### www.GOKAMERY.cz

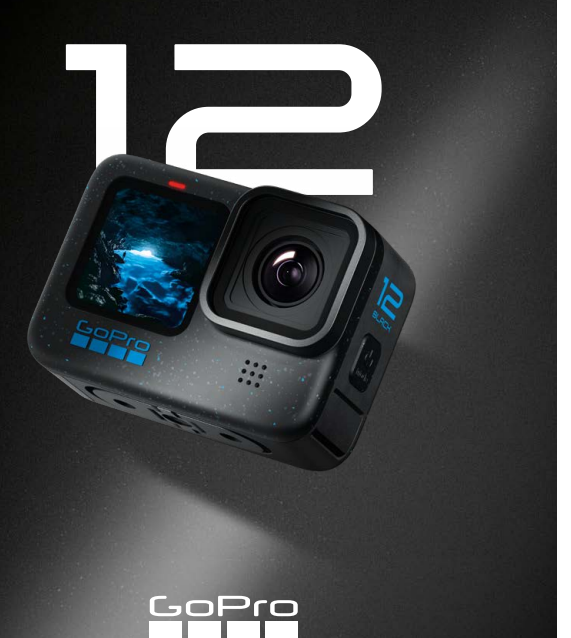

# **OCHRANA VAŠI KAMERY**

### **VYDRŽÍ HODNĚ ALE NENÍ NEZNIČITELNÁ**

### **PROTECTIVE HOUSING**

KAMERA JE ODOLNÁ A VODOTĚSNÁ HNED PO VYBALENÍ BEZ DALŠÍHO PŘÍSLUŠENSTVÍ, ALE TENTO KRYT ZVLÁDNE COKOLIV, S ČÍM SE KAMERA SETKÁ. CHRÁNÍ II PŘED ŠPÍNOU A LÉTAJÍCÍMI ÚLOMKY NEČISTOT A JE S NÍM VODOTĚSNÁ DO HLOUBKY 60M.

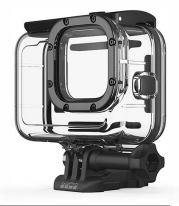

### **TEMPEROVANÉ OCHRANNÉ SKLO**

CHRÁNÍ ČOČKU, PŘEDNÍ LCD A ZADNÍ DISPLEJ KAMERY PROTI ŠKRÁBANCŮM A ŠPÍNĚ.

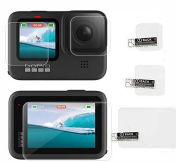

VYROBENO Z TVRZENÉHO SKLA.

### SLEEVE + LANYARD

PŘIZPŮSOBTE Sl KAMERU POMOCÍ TOHOTO PRÉMIO-VÉHO SILIKONOVÉHO POUZDRA. ZÁROVEŇ DÍKY ŠŇŮRCE JI MŮŽETE NOSIT ZAVĚŠENOU KOLEM KRKU A MÍT JI TAK VŽDY PO RUCE.

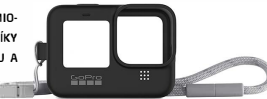

### Obsah

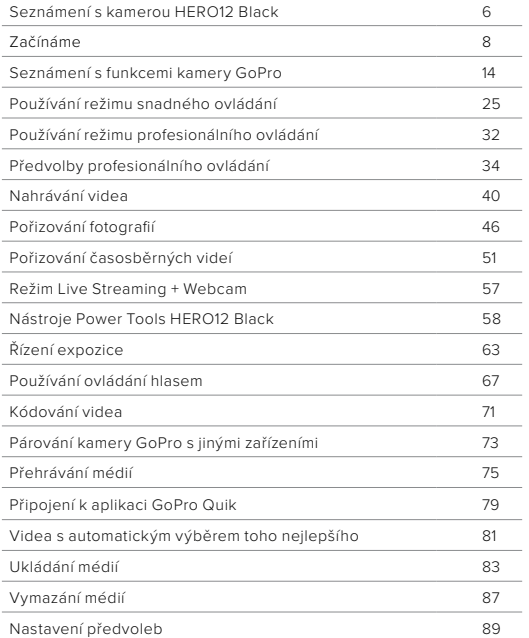

### Obsah

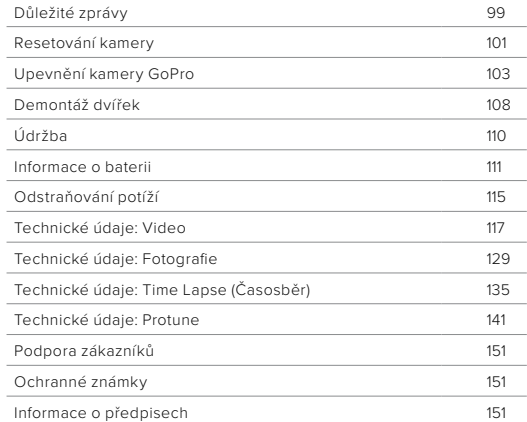

### <span id="page-2-0"></span>Seznámení s kamerou HERO12 Black

## 1 10 9 9 2 3 7 4 8

- 1. Tlačítko spouště závěrky
- 2. Dvířka
- 3. Západka dvířek
- 4. Stavové světlo
- 5. Přední obrazovka
- 6. Slot pro microSD kartu
- 7. Baterie
- 8. USB-C port
- 9. Mikrofon
- 10. Vyjímatelný objektiv

Seznámení s kamerou HERO12 Black

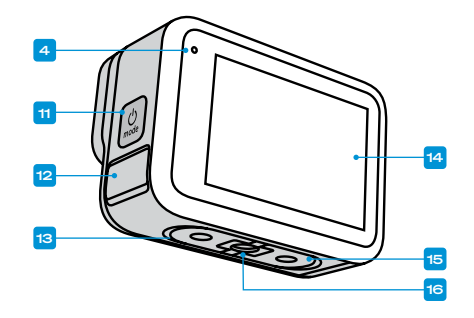

11. Tlačítko režimu

- 12. Odvod vody z mikrofonu (Určeno k odvodu vody. Nejde o dvířka ani západku. Nepokoušejte se otevřít.)
- 13. Reproduktor
- 14. Dotyková obrazovka
- 15. Skládací držáky
- 16. Montážní závity 1/4-20

Naučte se používat příslušenství dodávané s kamerou GoPro. Prostudujte si část *[Upevnění kamery GoPro \(strana 103\)](#page-50-0)*.

#### SD KARTY

K ukládání videí a fotografií budete potřebovat microSD kartu (prodává se samostatně). Používejte značkové paměťové karty, které splňují tyto požadavky:

- microSD, microSDHC nebo microSDXC
- Třída V30, UHS-3 nebo vyšší
- Kapacita až 1 TB

Seznam doporučených microSD karet naleznete na webových stránkách [gopro.com/microsdcards](https://gopro.com/help/articles/block/microSD-Card-Considerations).

Při manipulaci s SD kartou je vhodné mít čisté a suché ruce. V pokynech výrobce vyhledejte informace o přípustném rozsahu teplot pro používání karty a další důležité pokyny.

*Upozornění:* Funkčnost SD karet se v průběhu času může zhoršovat, což ovlivní schopnost kamery ukládat média. Pokud se setkáváte s potížemi, zkuste vyměnit starou kartu za novou.

**PRO TIP:** Pravidelným formátováním SD kartu udržíte v dobrém stavu. Formátování vymaže všechna vaše média, proto si je nejprve uložte iinam.

- 1. Potažením prstem dolů na zadní obrazovce přejdete na ovládací panel.
- 2. Potáhněte prstem doleva a klepněte na položky Preferences (Předvolby) > Reset (Resetovat) > Format SD Card (Formátovat SD kartu).

Postup ukládání videí a fotografií najdete v části *[Ukládání médií](#page-40-0)  [\(od strany 83\)](#page-40-0)*.

## <span id="page-3-0"></span>Začínáme Začínáme

### NABÍJECÍ BATERIE

Maximálního výkonu dosáhnete u nové kamery GoPro s dodávanými bateriemi Enduro.

**PRO TIP:** Existuje jednoduchý způsob, jak ověřit stav baterie a ujistit se, že používáte správnou baterii.

- 1. Potažením prstem dolů na zadní obrazovce přejdete na ovládací panel.
- 2. Potáhněte prstem doleva a klepněte na položky Preferences (Předvolby) > About (O softwaru) > Battery Info (Informace o baterii).

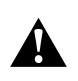

VAROVÁNÍ: V kameře HERO12 Black je možné používat i baterie jiných značek než GoPro, výrazně se tím však může omezit její výkon. Při použití baterií jiné značky než GoPro také přestává platit záruka a může dojít k požáru, úrazu elektrickým proudem nebo vzniku jiného bezpečnostního rizika.

Další důležité informace o bezpečném používání baterie naleznete v části *[Informace o baterii \(strana 111\)](#page-54-1)*.

### Začínáme

INSTALACE SD KARTY A BATERIE

1. Odjistěte západku a potažením otevřete dvířka.

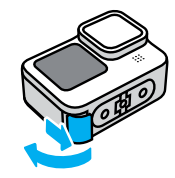

2. S vypnutou kamerou a vyjmutou baterií zasuňte microSD kartu do slotu s nálepkou na kartě směřující k oddílu na baterii.

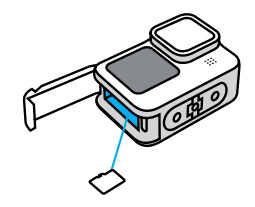

Chcete-li kartu vyjmout, zatlačte ji nehtem směrem do slotu.

### Začínáme

### 3. Vložte baterii.

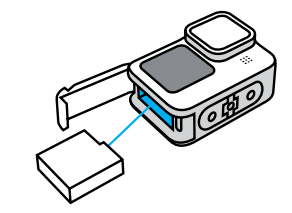

4. Připojte kameru k USB nabíječce nebo k počítači pomocí dodaného USB-C kabelu.

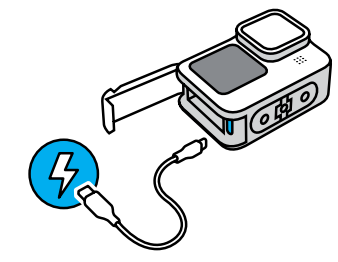

Úplné nabití baterie trvá přibližně 3 hodiny. Po ukončení nabíjení stavové světlo kamery zhasne. Další informace naleznete v části *[Informace o baterii \(strana 111\)](#page-54-1)*.

### Začínáme

5. Po skončení dobíjení odpojte kabel a zavřete dvířka. Před použitím kamery zkontrolujte, že je západka dvířek zavřená a zajištěná.

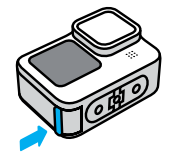

POZNÁMKA: Dvířka kamery jsou odnímatelná. Po zavření dvířek zkontrolujte, zda jsou pevně zajištěna a utěsněna.

### Začínáme

#### AKTUALIZACE KAMERY

Než budete moci začít kameru používat, musíte ji aktualizovat.

### Aktualizace pomocí aplikace GoPro Quik

- 1. Stáhněte si aplikaci do svého telefonu ze služby Apple App Store nebo Google Play.
- 2. Ujistěte se, že máte přístup k internetu, a poté kameru GoPro zapněte stisknutím tlačítka režimu  $\boxed{0}$
- 3. Podle pokynů na obrazovce aplikace dokončete aktualizaci.

### Ruční aktualizace

- 1. Přejděte na webové stránky [gopro.com/update](http://gopro.com/update).
- 2. Ze seznamu kamer vyberte model HERO12 Black.
- 3. Vyberte položku *Update your camera manually (Aktualizovat kameru ručně)* a postupujte podle pokynů.

**PRO TIP:** Aplikace při každém připojení ke kameře GoPro zkontroluje dostupnost novějšího softwaru kamery. To pomáhá zajistit, aby kamera GoPro vždy nabízela ty nejnovější funkce a nejlepší výkon. Pokud je k dispozici nový software, aplikace vám poradí, jak jej nainstalovat.

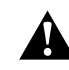

VAROVÁNÍ: Při probíhající aktualizaci z kamery GoPro nevyjímejte baterii ani SD kartu. Vyjmutím baterie nebo SD karty během aktualizace může dojít k trvalému poškození kamery GoPro.

### <span id="page-6-0"></span>Seznámení s funkcemi kamery GoPro Seznámení s funkcemi kamery GoPro

ZAPNUTÍ

Kameru zapnete stisknutím tlačítka režimu  $\boxed{Q}$ 

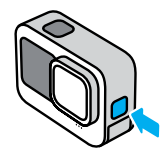

VYPNUTÍ

Kameru vypnete dlouhým stisknutím tlačítka režimu po dobu 3 sekund.

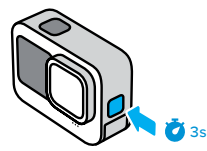

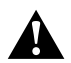

VAROVÁNÍ: Při používání kamery GoPro a jejích držáků a příslušenství buďte opatrní. Stále si udržujte přehled o tom, co se kolem vás děje, abyste se nezranili nebo nezpůsobili zranění někomu jinému.

Dodržujte místní zákony, včetně všech zákonů na ochranu soukromí, které mohou omezovat pořizování záznamů na určitých místech.

### PŘEDNÍ OBRAZOVKA

Na přední LCD obrazovce se zobrazuje stav kamery a živý náhled obrazu z objektivu. To umožňuje pořizovat záběry s dokonalou kompozicí.

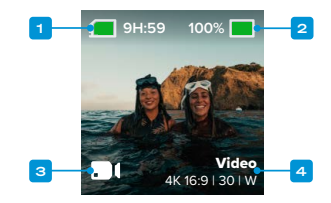

- 1. Zbývající doba záznamu kamery / počet fotografií
- 2. Stav baterie
- 3. Aktuální režim (Video, Photo (Foto) nebo Time Lapse (Časosběr))
- 4. Nastavení záznamu

### Seznámení s funkcemi kamery GoPro

### MOŽNOSTI ZOBRAZENÍ

Přední obrazovka nabízí čtyři možnosti zobrazení.

- 1. Potažením prstem dolů na zadní obrazovce přejdete na ovládací panel.
- 2. Klepnutím na  $\bullet$  přejdete do nastavení přední obrazovky.
- 3. Klepněte na ikonu požadovaného nastavení.

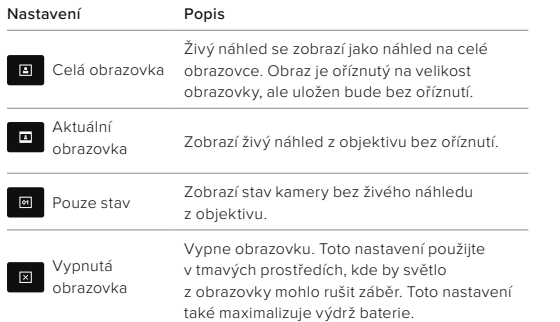

### Seznámení s funkcemi kamery GoPro

### POUŽÍVÁNÍ ZADNÍ DOTYKOVÉ OBRAZOVKY

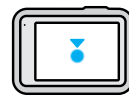

#### Klepnutí Slouží k zapnutí nebo vypnutí vybrané položky.

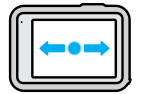

Potažení prstem doleva nebo doprava Přepíná mezi režimy Video, Photo (Foto) a Time Lapse (Časosběr).

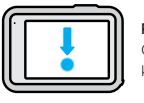

Potažení prstem dolů od okraje obrazovky Otevře ovládací panel, když je kamera v orientaci na šířku.

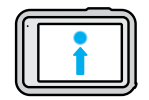

Potažení prstem nahoru od okraje obrazovky Prohlížení nejnověji pořízených fotografií a videí a přístup do galerie médií.

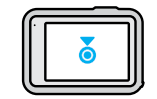

Stisknutí a přidržení obrazovky záznamu Zapne a nastaví funkci řízení expozice.

**PRO TIP:** Klepnutím na zadní obrazovku můžete skrýt informace o stavu kamery a ikony na přední i zadní obrazovce. Dalším klepnutím na obrazovku nebo stisknutím tlačítka je opět zapnete.

### Seznámení s funkcemi kamery GoPro

REŽIMY ZÁZNAMU Kamera GoPro nabízí tři hlavní režimy záznamu.

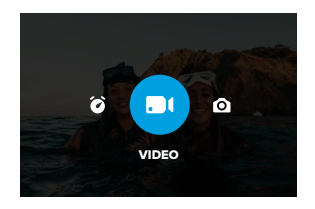

Režim můžete změnit na zadní dotykové obrazovce potažením prstem doleva nebo doprava.

### Video (výchozí nastavení)

Zaznamenává vaše dobrodružství v klasickém formátu vysoce kvalitního videa.

#### Foto

Kamera GoPro pořizuje 27MP fotografie v mimořádně univerzálním poměru stran 8:7.

### Time Lapse (Časosběr)

Časosběr mění videa z dlouhých událostí na krátká videa, která je možné sdílet, tak, že zaznamenává snímek videa v zadaných intervalech.

**PRO TIP:** Když je kamera zapnutá, můžete režimy měnit stisknutím tlačítka režimu ...

### Seznámení s funkcemi kamery GoPro

#### DOTYKOVÁ OBRAZOVKA

Zadní dotyková obrazovka umožňuje přistupovat k nastavením snímání kamery.

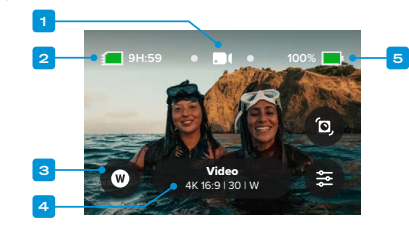

- 1. Aktuální režim (Video, Photo (Foto) nebo Time Lapse (Časosběr))
- 2. Zbývající doba záznamu kamery / počet fotografií
- 3. Přizpůsobitelné zkratky na obrazovce
- 4. Nastavení záznamu / Prostřední tlačítko
- 5. Stav baterie

*Upozornění:* Nastavení záznamu nejsou dostupná, pokud kameru otočíte do režimu záznamu na výšku. Než kameru otočíte, ujistěte se, že jste zvolili správné nastavení.

**PRO TIP:** Stisknutím tlačítka režimu se rychle vrátíte na tuto obrazovku prakticky odkudkoli.

POŘIZOVÁNÍ ZÁBĚRŮ

1. Když je kamera GoPro zapnutá, stačí stisknutím tlačítka spouště závěrky o spustit nahrávání.

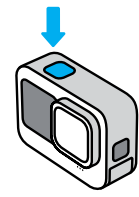

2. Opětovným stisknutím tlačítka spouště závěrky $\lceil \bigcap \rceil$ záznam ukončíte (pouze režimy Video, Time Lapse (Časosběr) a Live Streaming (Živé přenosy)).

NAHRÁVÁNÍ POMOCÍ FUNKCE QUIKCAPTURE

Funkce QuikCapture představuje nejsnazší a nejrychlejší způsob zapnutí kamery GoPro a pořízení snímku. Stačí stisknout tlačítko spouště závěrky.

### Seznámení s funkcemi kamery GoPro Seznámení s funkcemi kamery GoPro

1. Když je kamera vypnutá, stiskněte tlačítko spouště závěrky  $\bigcap$ 

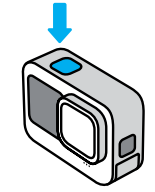

2. Opětovným stisknutím tlačítka spouště závěrky ⊙ukončíte nahrávání a vypnete kameru.

*Upozornění:* Při použití funkce QuikCapture začne kamera nahrávat video v nastavení, které jste používali naposledy.

Další možnosti režimu Video najdete v části *[Nahrávání videa](#page-19-0)  [\(strana 40\)](#page-19-0)*.

### Vypnutí funkce QuikCapture

Funkce QuikCapture je ve výchozím nastavení zapnutá, ale můžete ji vypnout.

1. Potažením prstem dolů na zadní obrazovce přejdete na ovládací panel.

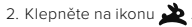

**PRO TIP:** Protože funkce QuikCapture zapíná kameru jen při nahrávání, představuje také vynikající způsob, jak prodloužit životnost baterie.

### Seznámení s funkcemi kamery GoPro Seznámení s funkcemi kamery GoPro

PŘIDÁVÁNÍ ZNAČEK HILIGHT

Označte si oblíbené okamžiky ve videích a na fotografiích stisknutím tlačítka režimu během nahrávání nebo přehrávání. Přidáte tím do videa značku HiLight , a své oblíbené okamžiky tak při přehrávání záběrů, vytváření videa nebo hledání konkrétního záběru snadno najdete.

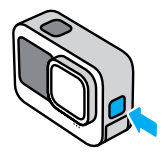

Značky HiLight můžete také přidávat vyslovením příkazu "GoPro, HiLight", když je zapnuté ovládání hlasem, a klepnutím na ikonu  $\blacksquare$  při sledování záběrů v aplikaci GoPro Quik.

**PRO TIP:** Aplikace Quik při vytváření videa vyhledává značky Hillight. Díky tomu budou vaše videa s tím nejlepším obsahovat okamžiky označené jako oblíbené.

### UZAMČENÍ ORIENTACE OBRAZOVKY

Otáčením kamery můžete snadno přepínat mezi režimy záznamu na šířku a na výšku. Kamera dokáže zaznamenávat fotografie i videa ve správné orientaci, dokonce i když je upevněná vzhůru nohama.

Orientace se uzamkne, když stisknete tlačítko spouště závěrky  $\lvert \bigcirc \rvert$ Pokud se kamera během natáčení naklání podobně jako na horské dráze, záznam se bude naklánět také. Zaznamenáte každý náklon i otočku.

Můžete zamknout orientaci obrazovky na šířku nebo na výšku. Toto uzamčení je obzvlášť praktické, když kameru držíte v ruce nebo když používáte držáky na těle. V těchto situacích totiž nejčastěji dochází k náhodnému pořizování záběrů při špatné orientaci.

Potažením prstem dolů na zadní obrazovce přejdete na ovládací panel.

- 1. Otočte kameru do požadované orientace.
- 2. Klepněte na ikonu «Ô» na ovládacím panelu.

Obrazovka je nyní zamknutá a odpovídá orientaci vaší kamery.

*Upozornění:* Tento způsob uzamčení obrazovky funguje pouze tehdy, pokud je v nabídce Preferences (Předvolby) u možnosti Orientation (Orientace) zvoleno výchozí nastavení All (Všechny).

### Nastavení uzamčení režimu na šířku

U kamery GoPro můžete také nastavit, aby pořizovala záznamy pouze v režimu na šířku.

Potažením prstem dolů na zadní obrazovce přejdete na ovládací panel.

- 1. Potáhněte prstem doleva a klepněte na Preferences (Předvolby) > Displays (Zobrazení) > Orientation (Orientace).
- 2. Přepněte z výchozího nastavení Auto (Automatická) na Landscape (Na šířku).

### Seznámení s funkcemi kamery GoPro

Kamera GoPro začne pořizovat záznam ve správné orientaci, ať už je otočená správně, nebo vzhůru nohama. Orientaci můžete také zamknout na ovládacím panelu.

### NAVIGACE POMOCÍ TLAČÍTEK

Ačkoli je kamera GoPro vodotěsná, dotykové ovládání pod vodou nefunguje. Ke změně režimů a předvoleb použijte tlačítka a přední obrazovku.

- 1. Když je kamera zapnutá, můžete režimy měnit stisknutím tlačítka režimu  $\boxed{0}{\infty}$
- 2. Přidržte tlačítko režimu a stiskněte tlačítko spouště závěrky o. Na přední obrazovce se zobrazí nabídka.
- 3. Stiskem tlačítka režimu můžete procházet předvolbami.
- 4. Pomocí tlačítka spouště závěrky lze vybrat předvolbu.

*Upozornění:* Při navigaci pomocí tlačítek nejsou dostupné ovládací panel a galerie médií.

### <span id="page-11-0"></span>Používání režimu snadného ovládání

Snadné ovládání umožňuje velmi jednoduše namířit, snímat a dosáhnout s kamerou GoPro úžasných výsledků. V každém režimu je předinstalováno velmi univerzální nastavení záznamu, které je vhodné pro většinu záběrů.

ZMĚNA REŽIMŮ

1. Režim můžete změnit na zadní dotykové obrazovce potažením prstem doleva nebo doprava.

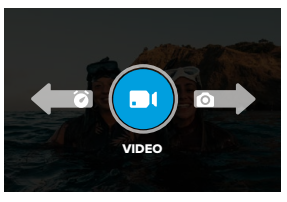

2. Každý režim záznamu nabízí dva nebo více podrežimů. Chcete-li získat přístup k podrežimům, klepněte na nastavení záznamu.

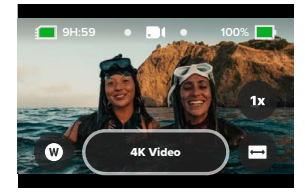

### Používání režimu snadného ovládání

3. Pomocí posuvníku vyberte některou z dostupných možností.

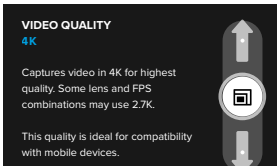

### MOŽNOSTI KVALITY VIDEA

V režimu videa jsou k dispozici tři možnosti nahrávání. Jednotlivé funkce se ovládají stisknutím tlačítka spouště závěrky ok zahájení nahrávání a opětovným stisknutím k ukončení nahrávání.

#### Video s rozlišením 5,3K

Zaznamenává vaše dobrodružství ve formě videa v našem nejvyšším rozlišení 5,3K, které umožňuje pořizovat záznamy v profesionální kvalitě a nabízí o 91 % vyšší rozlišení než standard 4K. *Upozornění:* Některé záběry mohou být nahrány v nižším rozlišení v závislosti na zvolené kombinaci digitálního objektivu a zpomaleného pohybu.

### Video v rozlišení 4K (výchozí nastavení)

Zaznamenává video v profesionální kvalitě s rozlišením 4K a je tak ideální pro mobilní zařízení, která mají problém s přehráváním videa ve vyšším rozlišení.

*Upozornění:* Některé záběry mohou být nahrány v nižším rozlišení v závislosti na zvolené kombinaci digitálního objektivu a zpomaleného pohybu.

### Používání režimu snadného ovládání

#### Video v rozlišení 1080p

Zaznamenává video v rozlišení Full HD 1080p a zároveň maximalizuje výdrž akumulátoru a kompatibilitu se staršími zařízeními.

### MOŽNOSTI REŽIMU PHOTO (FOTO)

V režimu Photo (Foto) jsou k dispozici dvě možnosti záznamu. Každým stiskem tlačítka spouště závěrky o pořídíte jednu fotografii.

### SuperPhoto (výchozí nastavení)

Pořizuje jednotlivé fotografie za pomoci toho nejlepšího zpracování obrazu pro daný záběr. Všechny fotografie se pořizují v rozlišení 27 MP s mimořádně univerzálním poměrem stran 8:7.

### Night Photo (Noční foto)

Nastavení Night Photo (Noční foto) automaticky přizpůsobuje rychlost závěrky kamery tak, aby vpustila do záběru více světla. Je ideální pro zešeřelé nebo tmavé scény, ale nedoporučuje se při ručním snímání nebo při snímání s upevněnou kamerou, která se pohybuje.

### MOŽNOSTI REŽIMU TIME LAPSE (ČASOSBĚR)

V režimu Time Lapse (Časosběr) jsou k dispozici čtyři možnosti záznamu. Jednotlivé funkce se ovládají stisknutím tlačítka spouště závěrky k zahájení nahrávání a opětovným stisknutím k ukončení nahrávání.

#### TimeWarp (výchozí nastavení)

Umožňuje zrychlit čas pomocí stabilizace videa TimeWarp tak, abyste mohli zaznamenat skvěle stabilizované časosběrné video, když jste v pohybu. Klepnutím na obrazovku během nahrávání aktivujete funkci Speed Ramp (Úprava rychlosti) – speciální efekt, který dramaticky zpomalí režim TimeWarp na reálnou rychlost. Dalším klepnutím na obrazovku vrátíte nastavení rychlosti zpět.

### Star Trails (Pohyb hvězd)

Připevněte kameru ke stabilnímu objektu nebo stativu, nasměrujte ji k noční obloze a zbytek nechte na přírodě. Pohyb hvězd využívá rotaci Země a hvězdy k vytváření nádherných světelných stop na obloze. Pomocí efektu délky stopy můžete zvolit maximální, dlouhou nebo krátkou délku stopy.

### Vehicle Lights (Stopy světel vozidel)

Připevněte kameru ke stacionárnímu objektu nebo stativu a namiřte ji na pohybující se vozidla, abyste vytvořili úžasné záběry stop světel. Pomocí efektu délky stopy nezapomeňte zvolit maximální, dlouhou nebo krátkou délku stopy.

#### Light Painting (Malování světlem)

Malování světlem využívá dlouhou expozici, která vám umožní vytvářet brilantní efekty tahů štětcem pomocí pohybu světel. Připevněte kameru ke stacionárnímu předmětu nebo stativu, vezměte svítilnu, svítící tyčinku nebo jiný zdroj světla a buďte kreativní.

## Používání režimu snadného ovládání

### ZMĚNA NASTAVENÍ ZÁZNAMU

Na obrazovkách jednotlivých režimů jsou zkratky, které umožňují snadnou změnu nastavení záznamu kamery GoPro. Můžete měnit nastavení zpomaleného pohybu, digitálních objektivů, záběru a další.

1. Klepněte na zkratku nastavení, které chcete změnit.

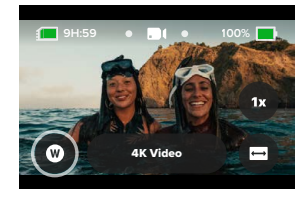

2. Pomocí posuvníku změňte nastavení.

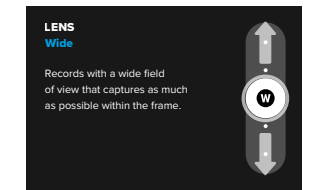

## Používání režimu snadného ovládání

### MOŽNOSTI NASTAVENÍ ZÁZNAMU

Nastavení dostupná v jednotlivých režimech se liší. Dostupná nastavení se liší také v závislosti na rychlosti, objektivu a poměru stran zvoleném pro daný záznam.

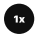

### Speed (Rychlost) (Video)

Kameru GoPro lze nastavit pro záznam videa normální rychlostí (1×) a 2×, 4× nebo 8× zpomaleným pohybem. Všechna videa nahraná 2× zpomaleným pohybem nebo vyšší rychlostí lze přehrávat zpomaleně nebo normální rychlostí.

Další informace naleznete v části *[Počet snímků za sekundu \(sn./s\)](#page-59-0)  [\(strana 121\)](#page-59-0)*.

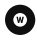

### Lens (Objektiv) (Video, Photo (Foto), Lapse (Časosběr))

Výměna digitálního objektivu kamery GoPro má stejný efekt jako výměna objektivu u klasického fotoaparátu. Ovlivňují zorné pole, oříznutí a efekt "rybího oka" u záběru. Kamera GoPro umožňuje výběr z následujících digitálních objektivů: Wide (Širokoúhlý), Linear (Lineární), Linear + Horizon Lock/Leveling (Lineární + Zámek / Vyrovnávání horizontu), SuperView nebo HyperView.

Další informace naleznete v části *[Digitální objektivy \(video\)](#page-60-0)  [\(strana 122\)](#page-60-0)*.

### Používání režimu snadného ovládání

## $\blacksquare$

### Framing (Poměr stran) (Video, Lapse (Časosběr))

Kameru GoPro lze nastavit pro záznam videa ve formátu Widescreen (Širokoúhlý) (s poměrem stran 16:9) pro přehrávání na celé obrazovce nebo na YouTube, Vertical (Vertikální) (mimořádně vysokých záběrů s poměrem stran 9:16) pro přehrávání v telefonu nebo sdílení na sociálních sítích nebo ve formátuFull Frame (Úplné snímky) (s poměrem stran 8:7) s flexibilitou v podobě možnosti oříznout záběry do širokoúhlého formátu nebo do formátu pro mobilní zařízení pomocí aplikace GoPro Quik.

Další informace naleznete v části *[Poměr stran \(video\) \(strana 118\)](#page-58-0)*.

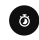

### Timer (Samospoušť) (Photo (Foto))

Samospoušť lze nastavit pro pořízení fotografie 3 nebo 10 sekundy po stisknutí tlačítka spouště závěrky  $\bigcirc$  . Tuto funkci můžete používat pro snímky selfie, skupinové snímky a další.

### Trail Length (Délka stopy) (Lapse (Časosběr))

Nastavení délky světelných stop při nahrávání pomocí předvoleb Star Trails (Hvězdné stopy), Light Painting (Světelné malování) nebo Vehicle Light Trails (Stopy světel vozidel). Volba možnosti Max umožňuje souvislé stopy bez přestávek, dlouhé stopy nebo krátké stopy.

### <span id="page-15-0"></span>Používání režimu profesionálního ovládání

Profesionální ovládání odemyká přednastavená nastavení kamery GoPro a umožňuje kompletní kontrolu nad všemi režimy, nastaveními a funkcemi.

#### PROFESIONÁLNÍ REŽIMY

#### Video (výchozí nastavení)

Obsahuje širokou škálu rozlišení, snímkových frekvencí a poměrů stran.

Další informace naleznete v části *[Nahrávání videa \(strana 40\)](#page-19-0)*.

#### Photo (Foto)

Zahrnuje předvolby režimů Photo (Foto), Burst (Sekvence fotek) a Night Photo (Noční foto).

Další informace naleznete v části *[Pořizování fotografií \(strana 46\)](#page-22-0)*.

### Time Lapse (Časosběr)

Zahrnuje předvolby režimů TimeWarp, Star Trails (Hvězdné stopy), Light Painting (Světelné malování), Vehicle Light Trails (Stopy světel vozidel), Time Lapse (Časosběr) a Night Lapse (Noční časosběr).

Další informace naleznete v části *[Pořizování časosběrných videí](#page-24-0)  [\(strana 51\)](#page-24-0)*.

*Upozornění:* Můžete si vybrat, která předvolba bude načtena a připravena po zapnutí kamery GoPro.

- 1. Potažením prstem dolů na zadní obrazovce přejdete na ovládací panel.
- 2. Potáhněte prstem doleva a klepněte na položky Preferences (Předvolby) > General (Obecné) > Default Preset (Výchozí předvolba).

### Používání režimu profesionálního ovládání

#### PŘEPÍNÁNÍ OVLÁDACÍCH PRVKŮ

GoPro ve výchozím nastavení používá snadné ovládání, ale k přepnutí na profesionální ovládání vám stačí několik potažení a klepnutí.

- 1. Potažením prstem dolů na zadní obrazovce přejdete na ovládací panel.
- 2. Potažením doleva a klepnutím na rozhraní přepínáte mezi snadným a profesionálním ovládáním.

## <span id="page-16-0"></span>Předvolby profesionálního ovládání

#### ZMĚNA PŘEDVOLEB

Každý režim záznamu má vlastní předvolby, které zjednodušují přepínání mezi nejlepším režimem a nastavením vašeho záběru.

- 1. Na obrazovce záznamu klepněte na prostřední tlačítko
- 2. V seznamu klepněte na požadovanou předvolbu. Všechna nastavení předvolby se uloží do vaší kamery a budou připravena k použití.

### Předvolby profesionálního ovládání

### PŘIZPŮSOBENÍ PŘEDVOLEB

Nastavení předvoleb můžete změnit několika klepnutími.

- 1. Na obrazovce záznamu klepněte na ikonu
- 2. Klepněte na nastavení, které chcete změnit.
- 3. K procházení nastavení použijte posuvník. Pokyny na obrazovce obsahují vysvětlení možností. Podrobnosti o nastaveních naleznete v části *[Technické údaje](#page-57-0)* (od strany 117)*.*
- 4. Posuňte si dolů, kde najdete pokročilá nastavení Protune. Další informace naleznete v části *Protune* (od strany 141)*.*
- 5. Přejděte zpět nahoru a klepnutím na ikonu < změny uložíte a vrátíte se na obrazovku s předvolbami.

*Upozornění:* Předem nahrané předvolby nemůžete smazat, ale můžete je přizpůsobit dle svých potřeb. Můžete navíc vytvořit své vlastní předvolby.

Další informace naleznete v části *[Vytváření vlastních předvoleb](#page-17-0)  [\(strana 37\)](#page-17-0)*.

**PRO TIP:** Do nabídky nastavení se dostanete také klepnutím a podržením prostředního tlačítka **předvolby**, kterou chcete přizpůsobit.

### Předvolby profesionálního ovládání

### SKRÝVÁNÍ + ZMĚNA POŘADÍ PŘEDVOLEB

Předvolby lze spravovat tak, že skryjete ty, které momentálně nepoužíváte, a změníte pořadí seznamu.

- 1. Na obrazovce záznamu klepněte na prostřední tlačítko
- 2. V seznamu předvoleb klepněte na ikonu  $\stackrel{\bullet}{=}$  v pravém horním rohu.
- 3. Klepněte na ikonu  $\bigodot$  vedle předvolby, kterou chcete skrýt.
- 4. Klepnutím, podržením a přesunutím můžete změnit pořadí předvoleb tak, jak chcete.
- 5. Klepnutím na ikonu < změny uložíte a vrátíte se na obrazovku s předvolbami.

### RESETOVÁNÍ PŮVODNÍCH NASTAVENÍ PŘEDVOLEB

#### Resetování všech předvoleb režimu záznamu

Všechna původní nastavení předvoleb režimu záznamu můžete kdykoli obnovit.

- 1. Na obrazovce předvoleb klepněte na ikonu -
- 2. Klepnutím na ikonu  $\binom{7}{}$  resetujete všechna původní nastavení předvolby.
- 3. Po zobrazení výzvy klepněte na možnost Reset (Resetovat).

**PRO TIP:** Můžete také současně obnovit všechny předvolby všech režimů.

- 1. Potažením prstem dolů na zadní obrazovce přejdete na ovládací panel.
- 2. Potáhněte prstem doleva a klepněte na položky Preferences (Předvolby) > Reset (Resetovat) > Reset Presets (Resetovat předvolby).

### Předvolby profesionálního ovládání

### Obnovení jednotlivých předvoleb

Můžete také obnovit původní nastavení jednotlivých předvoleb.

- 1. Na obrazovce záznamu klepněte na prostřední tlačítko
- 2. V seznamu klepněte na předvolbu, kterou chcete obnovit.
- 3. Přejděte na konec seznamu nastavení a klepněte na možnost (5 Restore (Obnovit).

### <span id="page-17-0"></span>VYTVÁŘENÍ VLASTNÍCH PŘEDVOLEB

Nastavení záznamu, které se skvěle hodí pro den strávený na svahu, nebude nejlepším nastavením pro pořizování záznamu v interiéru. Vlastní předvolby umožňují nastavit a uložit nastavení pro oba záběry a rychle mezi nimi přepínat.

### Vytvoření zcela nové předvolby

- 1. Vyberte režim záznamu pro novou předvolbu Video, Photo (Foto) nebo Time Lapse (Časosběr).
- 2. Ve spodní části seznamu předvoleb klepněte na možnost Create New (Vytvořit novou).
- 3. Klepněte na nastavení, která chcete použít pro novou předvolbu. Jakmile budete hotovi, klepněte na ikonu
- 4. Zvolte ikonu a název své předvolby.
- 5. Klepnutím na ikonu v předvolbu uložíte.

**PRO TIP:** Je možné, že až předvolby vyzkoušíte, budete je chtít ještě upravit. Klepnutím na ikonu  $\overline{\bullet}$ můžete provést změny.

## Předvolby profesionálního ovládání

### Uložení změn stávající předvolby

- 1. Přejděte do nastavení záznamu u předvolby, kterou chcete upravit.
- 2. Klepnutím na nastavení proveďte úpravy nové předvolby.
- 3. Přejděte na konec seznamu nastavení a klepněte na ikonu + Save As .
- 4. Zvolte ikonu a název své předvolby.
- 5. Klepnutím na ikonu **v** předvolbu uložíte.

**PRO TIP:** Je možné, že až předvolby vyzkoušíte, budete je chtít ještě upravit. Klepnutím na ikonu  $\frac{1}{2}$ můžete provést změny.

### ODSTRANĚNÍ PŘEDVOLBY

- 1. Přejděte k nastavení předvolby. .
- 2. Přejděte na konec seznamu nastavení a klepněte na ikonu

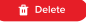

### Zkratky profesionálního ovládání

### <span id="page-18-0"></span>PŘIZPŮSOBENÍ ZKRATEK NA OBRAZOVCE

Zkratky na obrazovce umožňují rychlý přístup k nastavení záznamu v kameře jediným klepnutím. Každý režim má své vlastní výchozí zkratky, ovšem můžete je změnit na nastavení, které používáte nejvíc. Pro každou předvolbu můžete dokonce nastavit různé zkratky.

### Z obrazovky Capture (Záznam)

- 1. Na obrazovce záznamu klepněte a podržte zkratku, kterou chcete změnit.
- 2. Projděte všechny dostupné zkratky vpravo a vyberte požadovanou zkratku.

### Z obrazovky předvoleb

- 1. Klepněte na ikonu  $\clubsuit$  vedle předvolby, kterou chcete přizpůsobit.
- 2. Přejděte dolů k nastavení On-Screen shortcuts (Zkratky na obrazovce).
- 3. Klepnutím vyberte pozici, kam chcete umístit svou novou zkratku.
- 4. Projděte všechny dostupné zkratky a vyberte požadovanou zkratku.

Téměř všechna nastavení záznamu a Protune jsou k dispozici jako zkratka. Prostudujte si část *[Technické údaje \(od strany 117\)](#page-57-0)* a *Protune (od strany 141)*.

### <span id="page-19-0"></span>Nahrávání videa

Režim profesionálního ovládání videa nabízí flexibilitu pro nahrávání v široké škále rozlišení od videa ve standardním formátu HD 1080p až po profesionální kvalitu 5,3K. Máte také plnou kontrolu nad snímkovou frekvencí, poměrem stran a dalšími parametry.

**PRO TIP:** Až najdete požadovaná nastavení, uložte je jako předvolbu. Poté budete moci pouhými několika klepnutími přepínat mezi často používanými nastaveními.

#### ZMĚNA NASTAVENÍ

K nastavením videa můžete přistupovat a měnit je klepnutím na zkratku nastavení <a>
Klepněte na požadované nastavení videa. *Upozornění:* Dostupná nastavení se budou lišit podle zvoleného poměru stran, rozlišení a snímkové frekvence a také podle toho, zda zvolíte nahrávání v režimu HDR.

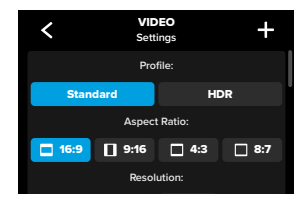

### Nahrávání videa

Další informace:

- *[Standard \(Standardní\), HDR + Log Video \(strana 117\)](#page-57-1)*
- *[Poměr stran \(video\) \(strana 118\)](#page-58-0)*
- *[Rozlišení videa \(položka RES \(ROZ\)\) \(strana 119\)](#page-58-1)*
- *[Počet snímků za sekundu \(sn./s\) \(strana 121\)](#page-59-0)*
- *[Digitální objektivy \(video\) \(strana 122\)](#page-60-0)*
- *[Stabilizace videa HyperSmooth \(strana 128\)](#page-63-1)*

### NASTAVENÍ ZÁZNAMU

Nastavení záznamu jsou specializovaná nastavení a nástroje, které vám pomohou pořizovat dokonalé záběry. Otevřete je klepnutím na zkratku nastavení  $\overline{\bullet}$  a poté přejděte dolů do části Capture (Záznam).

### Duration (Doba trvání)

Zvolte, jak dlouho bude kamera natáčet, než se automaticky vypne.

Další informace naleznete v části *[Doba trvání záznamu \(strana 61\)](#page-29-0).*

#### Scheduled Capture (Načasování záznamu)

Nastavte, kdy se má kamera GoPro automaticky sama zapnout a zahájit nahrávání.

Další informace naleznete v části *[Načasování záznamu \(strana 62\)](#page-30-1).*

#### HindSight

Zapněte funkci HindSight a zvolte, zda uloží 15 nebo 30 sekund videa před stisknutím tlačítka spouště závěrky  $\bigcirc$ 

Další informace naleznete v části *[HindSight \(strana 59\)](#page-28-1)*.

### Timer (Samospoušť)

Nastavte samospoušť pro spuštění záznamu videa 3 nebo 10 sekund po stisknutí tlačítka spouště závěrky  $\cap$ 

#### Zoom

Funkce Dotykový zoom vám pomáhá zachytit akci zblízka. K uzamčení úrovně zoomu použijte posuvník vpravo.

### Interval (Looping Video) (Videosmyčka)

Vyberte, jak dlouho má kamera GoPro nahrávat, než smyčku ukončí a začne nahrávat přes začátek videa. Výchozí interval je 5 minut.

Další informace naleznete v části *[Interval smyčky \(strana 128\)](#page-63-2)*.

#### PROTUNE

V části Capture settings (Nastavení záznamu) najdete nastavení funkce Protune. Funkce Protune vám umožňuje ručně nastavit rozšířená nastavení, včetně barvy, ISO limitu, expozice a nastavení mikrofonu.

Další informace naleznete v části *Protune (strana 141)*.

### Nahrávání videa Nahrávání videa

#### ZKRATKY NA OBRAZOVCE

Předvolby videa mají čtyři výchozí zkratky, které však můžete nahradit jakýmikoli jinými zkratkami.

Další informace naleznete v části *[Přizpůsobení zkratek na obrazovce](#page-18-0)  [\(strana 39\)](#page-18-0)*.

### Digital Lens (Digitální objektiv)

Po klepnutí na zkratku Digital Lens (Digitální objektiv) můžete vybrat objektiv Wide (Širokoúhlý), Linear (Lineární), Linear + Horizon Lock/ Leveling (Lineární + Zámek / Vyrovnávání horizontu), SuperView nebo HyperView. Některé objektivy fungují jen při vybraných snímkových frekvencích. Pokud je to nutné, kamera GoPro při výměně objektivu automaticky přizpůsobí snímkovou frekvenci.

**PRO TIP:** Pomocí digitálních objektivů Linear + Horizon Lock/ Leveling (Lineární + Zámek / Vyrovnávání horizontu) dodáte svým videím profesionální filmový nádech tím, že udržíte horizont vyrovnaný a vodorovný.

Další informace naleznete v části *[Horizon Lock / Horizon Leveling](#page-62-0)  [\(Zámek horizontu / Vyrovnávání horizontu\) \(strana 127\)](#page-62-0).*

### Nahrávání videa

### HyperSmooth

Zkratka HyperSmooth umožňuje rychle vybrat míru stabilizace videa – Off (Vypnuto), On (Zapnuto) nebo AutoBoost. Možnosti nastavení funkce HyperSmooth se mohou lišit podle vybraného rozlišení a snímkové frekvence videa.

**PRO TIP:** Ještě plynulejších záběrů dosáhnete tím, že před zahájením natáčení zapnete funkci Zoom, která záběry ořízne. To poskytne kameře ještě větší mezipaměť ke stabilizaci videa. Použití digitálního objektivu Linear + Horizon Lock (Lineární + Zámek horizontu) zlepšuje stabilizaci.

Další informace naleznete v části *[Stabilizace videa HyperSmooth](#page-63-1)  [\(strana 128\)](#page-63-1)*.

### Settings (Nastavení)

Pomocí zkratky Settings (Nastavení) se dostanete přímo do nabídky nastavení, kde máte přístup ke všem nastavením a funkcím vybrané předvolby.

**PRO TIP:** Nastavení kamery lze změnit také pomocí aplikace GoPro Quik.

## Nahrávání videa

### LOOPING VIDEO (SMYČKA VIDEA)

Funkce smyčky umožňuje šetřit místo na SD kartě snímáním nepřetržité smyčky, dokud nezachytíte požadovaný okamžik. Použijte ji, když čekáte, až se něco stane (třeba při rybaření), nebo i když se nemusí stát vůbec nic (jako autokameru).

Funguje to takto:

- Pokud zvolíte pětiminutové intervaly, pak se při stisknutí tlačítka spouště závěrky  $\bigcirc$ , kterým se zastavuje záznam, uloží pouze předchozích 5 minut.
- Pokud pořizujete záznam po dobu 5 minut a nestisknete tlačítko spouště závěrky n. kamera začne nahrávat od začátku a přepisovat úvodní část videa.

### Nastavení smyčky videa

Chcete-li zaznamenat video ve smyčce, musíte nastavit novou předvolbu a při výběru režimu záznamu vybrat možnost Looping (Videosmyčka).

Další informace naleznete v části *[Vytváření vlastních předvoleb](#page-17-0)  [\(strana 37\)](#page-17-0)*.

### <span id="page-22-0"></span>Pořizování fotografií

Profesionální ovládání režimu Photo (Foto) obsahuje tři předvolby. Všechny fotografie se pořizují v rozlišení 27 MP s poměrem stran 8:7. Výchozí digitální objektiv je u všech tří předvoleb nastaven na hodnotu Wide (Širokoúhlý).

### PŘEDVOLBY REŽIMU PHOTO (FOTO)

#### Photo (Foto) (výchozí nastavení)

Tuto předvolbu můžete použít k pořizování fotografií se zpracováním obrazu SuperPhoto.

#### Burst (Sekvence fotek)

Předvolba Burst (Sekvence fotek)v závislosti na světelných podmínkách automaticky pořídí až 30 fotografií za 1 sekundu.

### Night Photo (Noční foto)

Automaticky přizpůsobuje rychlost závěrky kamery GoPro pro fotografování ve tmě a v prostředí s horším osvětlením.

#### ZMĚNA NASTAVENÍ

K nastavením fotografií můžete přistupovat a měnit je klepnutím na zkratku nastavení  $\frac{2}{\sqrt{2}}$ 

Klepněte na libovolné nastavení, které chcete používat pro fotografie.

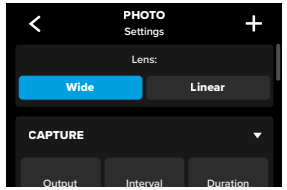

### Pořizování fotografií

Další informace naleznete v části *[Digital Lenses \(Digitální objektivy\)](#page-65-0)  [\(Photo \(Foto\)\) \(strana 133\)](#page-65-0)*.

### NASTAVENÍ ZÁZNAMU

Nastavení záznamu jsou specializovaná nastavení a nástroje, které vám pomohou pořizovat dokonalé záběry. Otevřete je klepnutím na zkratku nastavení  $\frac{1}{\sqrt{2}}$  a poté přejděte dolů do části Capture (Záznam).

### Output (Výstupní formát)

Nastavte typ zpracování záběrů a formát, ve kterém se budou soubory ukládat. Na výběr máte z formátů SuperPhoto, HDR, Standard (Standardní) nebo RAW.

Další informace:

- *[SuperPhoto \(strana 129\)](#page-63-3)*
- *[High Dynamic Range \(HDR\) \(Vysoký dynamický rozsah\)](#page-63-4)  [\(od strany 129\)](#page-63-4)*
- *[RAW Format \(Formát RAW\) \(strana 134\)](#page-66-1)*

### Interval (Photo (Foto))

Nastavte Interval pro režim Photo (Foto) a vyberte, jak často kamera GoPro pořídí fotografii – v intervalu od 0,5 sekundy do 120 sekund.

Další informace naleznete v části *[Interval \(Interval Photo \(Intervalové](#page-64-0)  [snímání\)\) \(strana 131\).](#page-64-0)*

#### Duration (Doba trvání) (Photo (Foto))

Vyberte, jak dlouho bude kamera automaticky pořizovat snímky pomocí funkce Interval Photo (Intervalové snímání).

Další informace naleznete v části *[Doba trvání záznamu \(strana 61\)](#page-29-0).*

### Pořizování fotografií

### Scheduled Capture (Načasování záznamu)

Nastavte, kdy se má kamera GoPro automaticky sama zapnout a zahájit nahrávání.

Další informace naleznete v části *[Načasování záznamu \(strana 62\)](#page-30-1)*.

#### Timer (Samospoušť)

Nastavte samospoušť pro spuštění záznamu videa 3 nebo 10 sekund po stisknutí tlačítka spouště závěrky  $\bigcirc$ 

*Upozornění:* Samospoušť je po nastavení do režimu Night Photo (Noční foto) automaticky nastavena na 3 sekundy, aby nevznikaly rozmazané snímky při slabém osvětlení.

#### Zoom

Funkce Touch Zoom (Dotykový zoom) vám pomáhá zachytit akci zblízka. K uzamčení úrovně zoomu použijte posuvník vpravo.

### Burst rate (Rychlost sekvence fotek) (Burst (Sekvence fotek))

Vyberte, kolik fotografií kamera pořídí během 1, 3, 6 nebo 10sekundové sekvence.

Další informace naleznete v části *[Burst Rate \(Rychlost sekvence fotek\)](#page-65-1)  [\(strana 133\)](#page-65-1)*.

#### Shutter (Závěrka) (Night Photo (Noční foto))

Nastavte, jak dlouho zůstane závěrka kamery otevřená u nočních záběrů. U tmavších záběrů zvolte delší dobu expozice.

Další informace naleznete v části *[Rychlost závěrky \(strana 132\)](#page-65-2)*.

### Pořizování fotografií

#### PROTUNE

V části Capture settings (Nastavení záznamu) najdete nastavení funkce Protune. Funkce Protune vám umožňuje ručně nastavit rozšířená nastavení, včetně barvy, ISO limitu, expozice a nastavení mikrofonu.

Další informace naleznete v části *Protune (od strany 141)*.

#### ZKRATKY NA OBRAZOVCE

Předvolby fotografií mají čtyři výchozí zkratky, které však můžete nahradit jakýmikoli jinými zkratkami.

Další informace naleznete v části *[Přizpůsobení zkratek na obrazovce](#page-18-0)  [\(strana 39\)](#page-18-0)*.

#### Interval Photo (Intervalové snímání)

Klepněte na tuto zkratku, nastavte funkci Interval Photo (Intervalové snímání) a vyberte, jak často kamera GoPro pořídí fotografii – v intervalu od 0,5 sekundy do 120 sekund.

Další informace naleznete v části *[Interval \(Interval Photo \(Intervalové](#page-64-0)  [snímání\)\) \(strana 131\)](#page-64-0)*.

### Digital Lenses (Digitální objektivy)

Po klepnutí na zkratku Digital Lens (Digitální objektiv) můžete přepnout mezi objektivem Wide (Širokoúhlý) a Linear (Lineární).

Další informace naleznete v části *[Digital Lenses \(Digitální objektivy\)](#page-65-0)  [\(Photo \(Foto\)\) \(strana 133\)](#page-65-0)*.

### Photo Timer (Samospoušť)

Samospoušť lze nastavit pro pořízení fotografie 3 nebo 10 sekund po stisknutí tlačítka spouště závěrky  $\bigcirc$ 

### Pořizování fotografií

*Upozornění:* Samospoušť je po nastavení do režimu Night Photo (Noční foto) automaticky nastavena na 3 sekundy, aby nevznikaly rozmazané snímky při slabém osvětlení.

### Settings (Nastavení)

Pomocí zkratky Settings (Nastavení) se dostanete přímo do nabídky nastavení, kde máte přístup ke všem nastavením a funkcím vybrané předvolby.

**PRO TIP:** Nastavení kamery lze změnit také pomocí aplikace GoPro Quik.

Kamera GoPro nabízí šest předvoleb funkce Time Lapse (Časosběr). Každá z nich umožňuje přepínat poměr stran, rozlišení a objektiv pro daný záběr a provádět další změny.

### <span id="page-24-0"></span>Pořizování časosběrných videí

### PŘEDVOLBY FUNKCE TIME LAPSE (ČASOSBĚR)

### TimeWarp (výchozí nastavení)

Umožňuje pořizovat mimořádně plynulé časosběrné záběry v pohybu. Funkce Speed Ramp (Úprava rychlosti) umožňuje klepnutím na obrazovku během nahrávání dramaticky zpomalit záběry na skutečnou rychlost. Dalším klepnutím na obrazovku vrátíte nastavení rychlosti zpět.

### Star Trails (Pohyb hvězd)

Připevněte kameru GoPro ke stacionárnímu předmětu, nasměrujte ji k noční obloze a zachyťte světelné stopy na obloze.

### Light Painting (Malování světlem)

Připevněte kameru GoPro ke stacionárnímu předmětu nebo stativu, vezměte svítilnu, svítící tyčinku nebo jiný zdroj světla a buďte kreativní.

#### Vehicle light trails (Stopy světel vozidel)

Připevněte kameru GoPro ke stacionárnímu předmětu a namiřte ji na pohybující se vozidla, abyste vytvořili úžasné záběry stop světel.

### Time Lapse (Časosběr)

Tuto předvolbu použijte, pokud chcete zachytit časosběrné video s připevněnou a nehybnou kamerou.

#### Night Lapse (Noční časosběr)

Noční časosběr umožňuje pořizovat časosběrná videa ve tmě a v prostředí s horším osvětlením.

## Pořizování časosběrných videí

#### ZMĚNA NASTAVENÍ

K nastavením časosběrného režimu můžete přistupovat a měnit je klepnutím na zkratku nastavení  $\frac{1}{26}$ .

Klepnutím můžete provést libovolnou požadovanou změnu. Klepnutím na < můžete uložit provedené změny předvolby nebo klepnout na  $\blacktriangle$ či přejít dolů k možnosti "Save as" (Uložit jako) a uložit změny jako novou předvolbu.

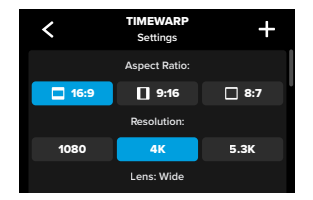

*Upozornění:* Dostupná nastavení se liší v závislosti na zvoleném režimu časosběru.

Další informace:

- *[Rozlišení videa \(položka RES \(ROZ\)\) \(strana 119\)](#page-58-1)*
- *[Digital Lenses \(Digitální objektivy\) \(Photo \(Foto\)\) \(strana 133\)](#page-65-0)*
- *[Poměr stran \(video\) \(strana 118\)](#page-58-0)*

### Pořizování časosběrných videí

### NASTAVENÍ ZÁZNAMU

Nastavení záznamu jsou specializovaná nastavení a nástroje, které vám pomohou pořizovat dokonalé záběry. Otevřete je klepnutím na zkratku nastavení  $\frac{1}{2}$ a poté přejděte dolů do části Capture (Záznam).

### Speed (Rychlost) (TimeWarp)

Nastavte rychlost funkce TimeWarp nebo ponechte vybrané nastavení Auto (výchozí nastavení), aby kamera GoPro automaticky nastavila rychlost na základě vyhodnocení pohybu, scény a osvětlení.

Další informace naleznete v části *[Rychlost videa v režimu TimeWarp](#page-66-2)  [\(strana 135\)](#page-66-2)*.

#### Duration (Doba trvání)

Zvolte, jak dlouho bude kamera natáčet, než se automaticky vypne.

Další informace naleznete v části *[Doba trvání záznamu \(strana 61\)](#page-29-0)*.

### Scheduled Capture (Načasování záznamu)

Nastavte, kdy se má kamera GoPro automaticky sama zapnout a zahájit nahrávání.

Další informace naleznete v části *[Načasování záznamu \(strana 62\)](#page-30-1)*.

### Timer (Samospoušť)

Nastavte samospoušť pro spuštění záznamu videa 3 nebo 10 sekund po stisknutí tlačítka spouště závěrky o.

#### Zoom

Funkce Touch Zoom (Dotykový zoom) vám pomáhá zachytit akci zblízka. K uzamčení úrovně zoomu použijte posuvník vpravo.

### Trail Length (Délka stopy) (Star Trails (Pohyb hvězd), Light Painting (Malování světlem), Vehicle Light Trails (Stopy světel vozidel))

Nastavte délku světelných stop při používání předvoleb nočních efektů. Volba možnosti Max umožňuje souvislé stopy bez přestávek, dlouhé stopy nebo krátké stopy.

### Interval (Time Lapse (Časosběr))

Vyberte, jak často bude kamera zaznamenávat snímek videa nebo pořizovat fotografii.

Další informace naleznete v části *[Time lapse interval \(Interval](#page-68-0)  [časosběru\) \(strana 138\)](#page-68-0)*.

#### Interval (Night Lapse (Noční časosběr))

Nastavte, jak často bude kamera zaznamenávat snímek při scénách se slabým a mimořádně slabým osvětlením. Kratší intervaly se hodí pro scény s výrazným pohybem a lepším osvětlením. U scén s malým nebo žádným pohybem a světlem použijte delší intervaly.

Další informace naleznete v části *[Night Lapse Interval \(Interval nočního](#page-69-1)  [časosběru\) \(strana 140\)](#page-69-1)*.

### Output (Výstupní formát) (Time Lapse Photo (Časosběrné foto), Night Lapse Photo (Noční časosběrné foto))

Ukládejte své fotografie ve standardním formátu .jpg nebo RAW.

Další informace naleznete v části *[RAW Format \(Formát RAW\)](#page-66-1)  [\(strana 134\)](#page-66-1)*.

#### Shutter (Závěrka) (Night Lapse (Noční časosběr)) Nastavte, jak dlouho zůstane závěrka kamery otevřená u nočních

záběrů.

Další informace naleznete v části *[Rychlost závěrky \(strana 132\)](#page-65-2)*.

### Pořizování časosběrných videí Pořizování časosběrných videí

#### PROTUNE

V části Capture settings (Nastavení záznamu) najdete nastavení funkce Protune. Funkce Protune umožňuje ručně ovládat pokročilá nastavení, včetně vyvážení bílé, ISO a dalších parametrů.

*Upozornění:* Dostupná nastavení se liší v závislosti na zvoleném režimu časosběru.

Další informace naleznete v části *Protune* (od strany 141).

#### ZKRATKY NA OBRAZOVCE

Předvolby režimu Time Lapse (Časosběr) se liší v závislosti na použitém režimu záznamu, ale můžete je nahradit jakýmikoli jinými zkratkami.

Další informace naleznete v části *[Přizpůsobení zkratek na obrazovce](#page-18-0)  [\(strana 39\)](#page-18-0)*.

### Digital Lenses (Digitální objektiv)

Po klepnutí na zkratku Digital Lens (Digitální objektiv) můžete přepínat mezi objektivy. Dostupné objektivy se liší podle vybraného režimu záznamu.

Další informace naleznete v části *[Digital Lenses \(Digitální objektivy\)](#page-65-0)  [\(Photo \(Foto\)\) \(strana 133\)](#page-65-0)*.

Photo Timer (Samospoušť) (Star Trails (Pohyb hvězd), Light Painting (Malování světlem), Vehicle Light Trails (Stopy světel vozidel)) Samospoušť lze nastavit pro pořízení fotografie 3 nebo 10 sekund po stisknutí tlačítka spouště závěrky na

Trail Length (Délka stopy) (Star Trails (Pohyb hvězd), Light Painting (Malování světlem), Vehicle Light Trails (Stopy světel vozidel))

Nastavte délku světelných stop při nahrávání pomocí předvoleb nočních efektů.

Pomocí zkratky Settings (Nastavení) se dostanete přímo do nabídky nastavení, kde máte přístup ke všem nastavením a funkcím vybrané předvolby.

**PRO TIP:** Nastavení kamery lze změnit také pomocí aplikace GoPro Quik.

### Pořizování časosběrných videí Režim Live Streaming + Webcam

<span id="page-27-0"></span>NASTAVENÍ ŽIVÉHO PŘENOSU

- 1. Připojte se k aplikaci GoPro Quik. Podrobnosti naleznete v části *[Připojení k aplikaci GoPro Quik \(od strany 79\)](#page-38-0)*.
- 2. Ovládání kamery bude možné po klepnutí na ikonu **vo** v aplikaci.
- 3. Klepněte na ikonu (m) a podle pokynů nastavte živý přenos.

Úplné podrobné pokyny najdete na adrese

### [gopro.com/live-stream-setup](http://gopro.com/live-stream-setup).

### POUŽÍVÁNÍ KAMERY GOPRO JAKO WEBOVÉ KAMERY

Před zahájením živého vysílání musí být na kameře GoPro i v počítači nastaven režim webové kamery. Kamera je nastavena v režimu webové kamery ve výchozím nastavení. Připojte kameru k počítači pomocí dodaného USB-C kabelu a postupujte podle podrobných pokynů pro nastavení na [gopro.com/webcam](http://community.gopro.com/s/article/GoPro-Webcam).

<span id="page-28-0"></span>Kamera GoPro disponuje nástroji Power Tools. Jedná se o řadu chytrých nastavení snímání, která rozšiřují možnosti pořizování záběrů dál, než je pouhé stisknutí spouště závěrky.

### INTERVAL PHOTO (INTERVALOVÉ SNÍMÁNÍ)

Nástroj Interval Photo (Intervalové snímání) umožňuje pořizovat úchvatné fotografie, aniž byste museli kameru držet v ruce. Můžete si tak stále naplno užívat každé dobrodružství. Vyzkoušejte ho tehdy, když máte plné ruce práce s řídítky, lyžařskými hůlkami, tažnými lany nebo s čímkoli jiným. Kameru můžete upevnit také k popruhům batohu GoPro a pořizovat kompletní série fotografií při turistice nebo průzkumu nových krajin.

### Jak to funguje

Nástroj Interval Photo (Intervalové snímání) pořizuje fotografie v pevně stanovených intervalech, zatímco vy se soustředíte na své oblíbené aktivity. Můžete se rozhodnout, jak často bude kamera GoPro pořizovat fotografii – zkuste kratší intervaly pro rychlé aktivity a delší intervaly pro delší výpravy. Později si můžete projít celou sérii fotografií a ponechat si je všechny nebo uložit jen ty nejlepší záběry.

### Nastavení + používání funkce Interval Photo (Intervalové snímání)

- 1. Když je kamera GoPro v režimu Photo (Foto), klepněte na zkratku funkce Interval Photo (Intervalové snímání).
- 2. Nastavte, jak často má kamera GoPro pořídit fotografii.
- 3. Stisknutím tlačítka spouště závěrky o spustíte pořizování fotografií. Kamera GoPro bude pořizovat fotografie až do okamžiku, kdy funkci zastavíte opětovným stisknutím tlačítka spouště závěrky.

### Nástroje Power Tools HERO12 Black

#### <span id="page-28-1"></span>HINDSIGHT

HindSight je výkonná funkce, která může zachytit až 30 sekund videa před stisknutím spouště závěrky. To vám umožňuje zaznamenat klíčové momenty i poté, co se již staly.

#### Jak to funguje

Představte si, že váš potomek předvede během důležitého zápasu vítězný manévr. To je moment, který byste neradi propásli. Se zapnutou funkcí HindSight můžete nastavit kompozici záběru, ale nemusíte spustit nahrávání. Tlačítko spouště závěrky  $\bigcap$  můžete stisknout až po skončení jeho skvělé manévru. Funkce HindSight uloží video v délce až 30 sekund před stisknutím tlačítka závěrky a bude pokračovat v nahrávání, dokud nahrávání videa nezastavíte.

#### Nastavení funkce HindSight

- 1. Po zvolení předvolby videa klepnutím na zkratku nastavení přejdete do nabídky nastavení.
- 2. Přejděte dolů k nastavení záznamu a klepněte na možnost HindSight.
- 3. Nastavte možnost HindSight na 15 nebo 30 sekund.

### Nástroje Power Tools HERO12 Black

### Používání funkce HindSight

Ikona  $\odot$  na zadní dotykové obrazovce signalizuje, že je funkce HindSight zapnutá. Stisknutím tlačítka spouště závěrky ⊙ spustíte záznam.

Po zaplnění mezipaměti funkce HindSight se indikátor uprostřed horního okraje obrazovky rozsvítí modře. To znamená, že je v kameře uloženo předchozích 15 nebo 30 sekund videa. Video se uloží jen v případě, že stisknete tlačítko spouště závěrky  $\bigcap$ 

*Upozornění:* Před použitím funkce HindSight nezapomeňte uzamknout nastavení snímání. Po zapnutí funkce HindSight není možné nastavení měnit.

#### Zastavení + pozastavení funkce HindSight

Klepnutím na tlačítko Stop HindSight (Zastavit funkci HindSight) můžete funkci HindSight kdykoli vypnout, abyste šetřili baterii. Kamera také činnost funkce HindSight pozastaví, pokud jste po zapnutí funkce HindSight nezahájili do 15 minut nahrávání. To je další způsob šetření baterie.

*Upozornění:* Funkce HindSight funguje tak, že snímá video po celou dobu, kdy je tato funkce zapnutá (dokonce i když jste nespustili aktivní snímání). Podle toho, jak tuto funkci využíváte, může snižovat kapacitu baterie vaší kamery rychleji než při snímání v normálním režimu videa.

### Nástroje Power Tools HERO12 Black

#### <span id="page-29-0"></span>DOBA TRVÁNÍ ZÁZNAMU

Pokud chcete nastavit, jak dlouho bude kamera natáčet, než sama záznam zastaví, použijte funkci Duration Capture (Doba trvání záznamu). Tato funkce je k dispozici v režimech Video, TimeWarp, Time Lapse (Časosběr) a Night Lapse (Noční časosběr) v přírůstcích od 15 sekund do 3 hodin.

### Nastavení + používání doby trvání záznamu

- 1. Klepnutím na zkratku nastavení  $\clubsuit$ přejdete do nabídky nastavení.
- 2. Klepněte na možnost Duration (Doba trvání).
- 3. Pomocí posuvníku vyberte dobu trvání záznamu.
- 4. Stisknutím tlačítka spouště závěrky o spustíte nahrávání. Kamera GoPro automaticky zastaví nahrávání po uplynutí nastavené doby.

*Upozornění:* Doba trvání představuje dobu, po kterou bude kamera GoPro nahrávat záznam. Délka konečného videa se bude lišit podle použitého režimu. Videa TimeWarp a časosběrná videa budou kratší než nastavená doba záznamu.

PRO TIP: Ke snímání záznamu bez časového limitu zvolte možnost No Limit (Bez limitu). Nahrávání ukončíte stisknutím tlačítka @spouště závěrky.

## Nástroje Power Tools HERO12 Black

### <span id="page-30-1"></span>NAČASOVÁNÍ ZÁZNAMU

Funkce Scheduled Capture (Načasování záznamu) vám umožňuje nastavit až 24 hodin předem, aby se kamera GoPro sama automaticky zapnula a pořídila snímek. Tato funkce je k dispozici pro všechny předvolby.

### Nastavení a používání funkce načasování záznamu

- 1. Klepnutím na zkratku nastavení  $\clubsuit$  přejdete do nabídky nastavení.
- 2. Klepněte na Scheduled Capture (Načasování záznamu).
- 3. Nastavte, kdy má kamera GoPro pořídit záznam.
- 4. Po nastavení času můžete kameru GoPro vypnout nebo pokračovat v používání jiných předvoleb kamery.

*Upozornění:* Po pořízení záznamu zůstane kamera GoPro zapnutá. Sama se vypne po uplynutí doby bez aktivity nastavené v možnosti Preferences (Předvolby).

- 1. Potažením prstem dolů na zadní obrazovce přejdete na ovládací panel.
- 2. Potáhněte prstem doleva a klepněte na položky Preferences (Předvolby) > General (Obecné) > Auto Power Off (Automatické vypnutí).

**PRO TIP:** Při použití funkce Scheduled Capture (Načasování záznamu) použijte k volbě délky záznamu možnost Duration (Doba trvání). Kamera automaticky zastaví nahrávání po pořízení záznamu. Pokud nepoužijete možnost Duration (Doba trvání), budete muset záznam ukončit stisknutím tlačítka spouště závěrky  $\bigcap$ 

### <span id="page-30-0"></span>Řízení expozice

Kamera GoPro měří hodnoty v celé ploše scény a nastavuje správnou hodnotu expozice. Funkce Exposure Control (Řízení expozice) vám umožňuje rozhodnout, zda se má pro nastavení expozice použít pouze část snímku.

Prohlédněte si náhled snímku na dotykové obrazovce. Pokud jsou na snímku příliš tmavá nebo příliš světlá místa, zkuste použít funkci Exposure Control (Řízení expozice).

### NASTAVENÍ EXPOZICE

Když jezdíte na snowboardu za slunečného dne, můžete zkusit uzamknout hodnotu expozice nastavenou například podle bundy kamaráda, kterého natáčíte. Můžete tak zabránit podexponování záběru (přílišná tmavost) na podkladu jasně zářícího sněhu.

1. Klepněte kamkoli na zadní dotykovou obrazovku a podržte prst, dokud se nezobrazí rámeček. Expozice se nastaví podle oblasti v rámečku.

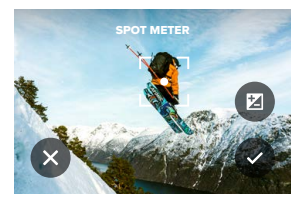

**PRO TIP:** Pokud klepnete doprostřed obrazovky a podržíte tam prst, aktivujete funkci Spot Meter (Bodové měření). Expozice se nastaví podle hodnot ve střední části obrazovky.

2. Expozici můžete změnit přetažením rámečku na libovolnou jinou část obrazovky.

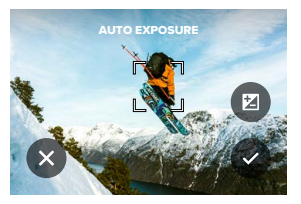

3. Jas můžete upravit po klepnutí na ikonu  $\bar{Z}$ . Potom lze nastavit kompenzaci expozičních hodnot – EV Comp (Vyrov EV).

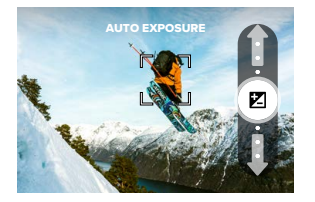

Posunutím nahoru zvýšíte jas obrazu. Posunutím dolů jas snížíte. Kompenzovat lze oběma směry až o dva expoziční stupně.

## Řízení expozice Řízení expozice

4. Na obrazovce zkontrolujte, zda je expozice nastavená správně. Klepnutím na ikonu  $\bigcap v$  rámečku hodnotu expozice uzamknete. Můžete také klepnutím na ikonu  $\times$  zrušit všechny změny.

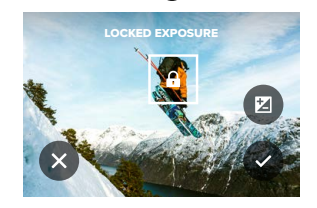

## Řízení expozice

### VYPNUTÍ ŘÍZENÍ EXPOZICE

Klepnutím na rámeček na obrazovce záznamu vypnete řízení expozice a vrátíte kameru do režimu automatické expozice.

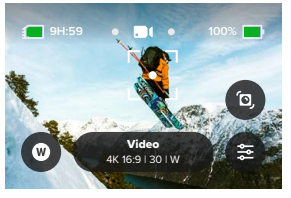

*Upozornění:* Pokud jste při řízení expozice využili funkci EV Comp (Vyrov EV), vrátí se po vypnutí řízení expozice na výchozí nastavení. Podrobnosti naleznete v části *[Kompenzace expozičních hodnot – EV](#page-72-0)  [Comp \(Vyrov EV\) \(strana 146\)](#page-72-0).*

### <span id="page-32-0"></span>Používání ovládání hlasem

Ovládání hlasem vám umožňuje kameru GoPro snadno ovládat bez použití rukou. Ty si klidně nechte volné na řídítka nebo lyžařské hůlky. Prostě jen kameře GoPro řekněte, co chcete udělat.

### ZAPÍNÁNÍ A VYPÍNÁNÍ OVLÁDÁNÍ HLASEM

1. Potažením prstem dolů na zadní obrazovce přejdete na ovládací panel.

2. Klepnutím na ikonu **obl**ovládání hlasem zapnete nebo vypnete.

### SNÍMÁNÍ POMOCÍ OVLÁDÁNÍ HLASEM

Pokud máte zapnuté ovládání hlasem, můžete kameře GoPro jednoduše říct, aby zahájila snímání.

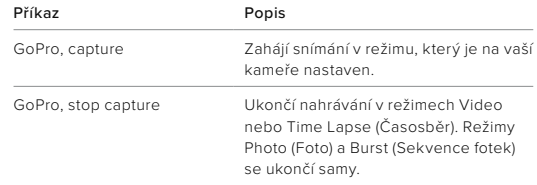

**PRO TIP:** Vyslovení příkazů "GoPro, capture" a "GoPro, stop capture" ie obdobou stisknutí tlačítka spouště závěrky $\bigcap$ . Snímání se zahájí a ukončí za použití aktuálního režimu a nastavení kamery.

### Používání ovládání hlasem

### SEZNAM HLASOVÝCH PŘÍKAZŮ

K dispozici jsou dva typy hlasových příkazů: Příkazy akce a příkazy režimu.

### Používání příkazů akce

Tyto příkazy umožňují během chvilky přepínat režimy. Pokud jste právě nahráli video, vyslovte "GoPro, take a photo" a kamera pořídí snímek bez ručního přepnutí režimu.

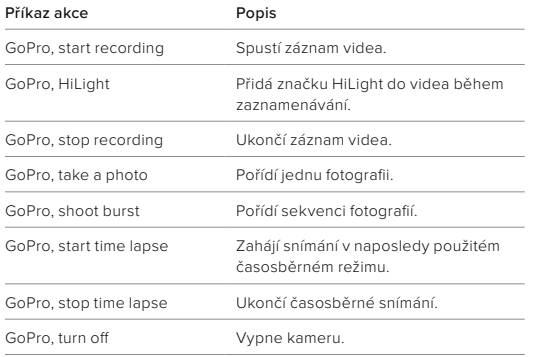

### Používání ovládání hlasem

### Používání příkazů režimů

Tyto příkazy umožňují během chvilky přepínat režimy záznamu. Poté můžete vyslovením příkazu "GoPro, capture" nebo stisknutím tlačítka spouště závěrky o pořídit snímek.

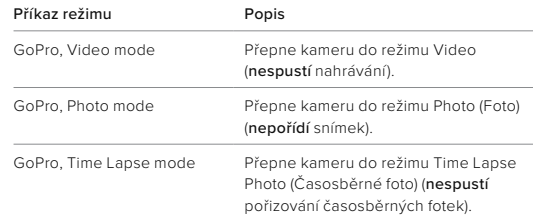

**PRO TIP:** Pokud zaznamenáváte video nebo provádíte časosběrné snímání, musíte před vydáním nového příkazu ukončit záznam stisknutím tlačítka spouště závěrky onebo vyslovením příkazu "GoPro, stop capture".

### Používání ovládání hlasem

PODÍVEJTE SE NA ÚPLNÝ SEZNAM PŘÍKAZŮ PRO VAŠI KAMERU

- 1. Potažením prstem dolů na zadní obrazovce přejdete na ovládací panel.
- 2. Potáhněte prstem doleva a klepněte na možnost Preferences (Předvolby) > Voice Control (Ovládání hlasem) > Commands (Příkazy).

### ZMĚNA JAZYKA PRO OVLÁDÁNÍ HLASEM

- 1. Potažením prstem dolů na zadní obrazovce přejdete na ovládací panel.
- 2. Potáhněte prstem doleva a klepněte na možnost Preferences (Předvolby) > Voice Control (Ovládání hlasem) > Language (Jazyk).

*Upozornění:* Ovládání hlasem může být negativně ovlivněno větrem, hlukem a vaší vzdáleností od kamery. Nejlepších výsledků dosáhnete, když budete kameru udržovat v čistotě a otírat všechny nečistoty.

### <span id="page-34-0"></span>Kódování videa

Funkce kamery GoPro obsahují různé možnosti kódování podle toho, jak používáte média.

### DATOVÝ TOK

Datový tok určuje objem dat, který bude použit k zaznamenání jedné sekundy videa. Vyberte mezi standardním a vysokým.

- 1. Potažením prstem dolů na zadní obrazovce přejdete na ovládací panel.
- 2. Potáhněte prstem doleva a klepněte na možnost Preferences (Předvolby) > Video > Bit Rate (Datový tok).

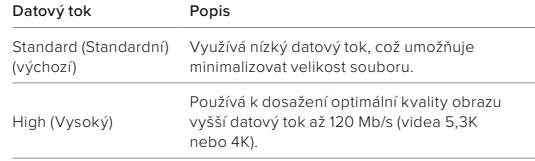

### Kódování videa

BIT DEPTH (BAREVNÁ HLOUBKA)

Vyberte, zda chcete zaznamenávat 8bitové nebo 10bitové video. 10bitové nastavení dokáže zobrazit až 1 miliardu barev, a přináší tak lepší barevnou hloubku, plynulejší gradace a realističtější videa. 8bitové soubory zase zaberou méně místa.

- 1. Potažením prstem dolů na zadní obrazovce přejdete na ovládací panel.
- 2. Potáhněte prstem doleva a klepněte na Preferences (Předvolby) > Video > Bit Depth (Barevná hloubka).

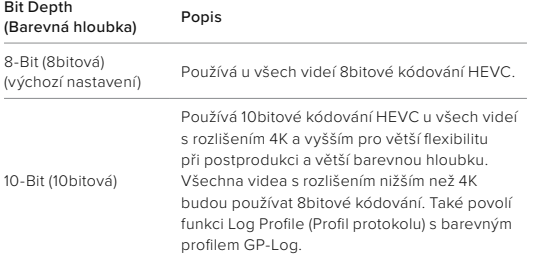

*Upozornění:* Před použitím tohoto nastavení se přesvědčte, že vaše zařízení dokáže přehrávat 10bitový obsah HEVC. 10bitové kódování není k dispozici pro záběry s poměrem stran 9:16.

### <span id="page-35-0"></span>Párování kamery GoPro s jinými zařízeními

### PŘIPOJENÍ BLUETOOTH

Kameru GoPro lze spárovat se širokou škálou zařízení Bluetooth, která vám pomohou pořídit požadovaný záběr nebo zlepšit nahrávání. Připojit lze například aplikaci GoPro Quik, dálková ovládání GoPro, bezdrátové externí mikrofony nebo bezdrátová sluchátka, aby mohla kamera GoPro zaznamenat hlasové příkazy, když je mimo doslech.

#### Párování zařízení Bluetooth

Ujistěte se, že je zařízení v režimu párování a poté v kameře GoPro proveďte následující kroky:

- 1. Potažením prstem dolů na zadní obrazovce přejděte na ovládací panel a poté potáhněte prstem doleva pro přidání zařízení.
- 2. Klepněte na možnost Add Devices (Přidat zařízení). Kamera GoPro začne automaticky vyhledávat kompatibilní zařízení. *Upozornění:* Na této dlaždici se zobrazí také všechna aktuálně připojená zařízení. Klepnutím na dlaždici zobrazíte seznam spárovaných zařízení nebo přidáte nové zařízení.
- 3. Kamera GoPro vyhledá všechna dostupná zařízení. Klepněte na zařízení, které chcete spárovat.

Po prvním spárování se kamera GoPro automaticky bezdrátově připojí k zařízení za předpokladu, že jsou obě zařízení zapnutá a mají zapnutou funkci Bluetooth.
### Párování kamery GoPro s jinými Párování médií zařízeními

*Upozornění:* Aby se kamera GoPro mohla spárovat se zařízeními, musí mít zapnutou funkci Wireless Connections (Bezdrátová připojení). Tuto funkci můžete v případě potřeby zapnout následujícím postupem:

- 1. Potažením prstem dolů na zadní obrazovce přejdete na ovládací panel.
- 2. Potáhněte prstem doleva a klepněte na položky Preferences (Předvolby) > Connections (Připojení) > Wireless Connections (Bezdrátová připojení).

<span id="page-36-0"></span>Potažením prstem nahoru zobrazíte poslední zaznamenané video, fotografii nebo sekvenci fotografií. Potažením prstem doleva a doprava procházíte všechny ostatní soubory na SD kartě.

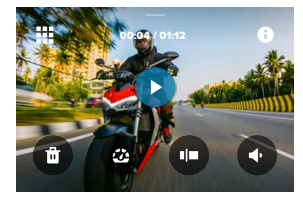

Galerie médií nabízí následující možnosti přehrávání:

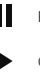

Pozastavit přehrávání

- Obnovit přehrávání
- ₩ Zobrazit všechna média na SD kartě

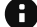

Zobrazit všechny režimy a nastavení použité k pořízení snímku

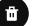

Odstranit soubor z SD karty

Přehrát v režimu zpomalení pohybu nebo normální rychlostí

Použít posuvník pro procházení videem, sekvencí fotek a časosběrnými fotkami

## Přehrávání médií

Přidat/odstranit značku HiLight

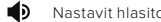

Nastavit hlasitost přehrávání

Přejít na předchozí nebo další fotografii v sekvenci nebo skupinu kontinuálních fotografií

*Upozornění:* Možnosti přehrávání se budou lišit podle typu média, které prohlížíte.

**PRO TIP:** Některé možnosti přehrávání nejsou dostupné, když kameru držíte v orientaci na výšku. Úpravu těchto nastavení proveďte v orientaci na šířku a teprve poté kameru otočte.

## Přehrávání médií

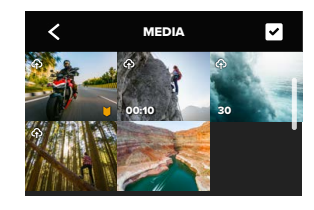

POUŽÍVÁNÍ FUNKCE PROHLÍŽENÍ GALERIE

Funkce prohlížení galerie poskytuje rychlý přístup ke všem videím a fotografiím uloženým na SD kartě.

- 1. Na obrazovce přehrávání klepněte na ikonu ...
- 2. Potažením prstem nahoru procházejte média.
- 3. Klepnutím na video nebo fotografii přejděte do režimu zobrazení na celou obrazovku.
- 4. Pokud chcete přidat soubory, klepněte na ikonu
- 5. Klepnutím na ikonu « se vrátíte na obrazovku přehrávání.

*Upozornění:* Prohlížení galerie není dostupné, když kameru držíte v orientaci na výšku. A také platí, že čím více obsahu budete na SD kartě mít, tím déle se bude načítat.

# Přehrávání médií

#### ODSTRANĚNÍ VÍCE SOUBORŮ

- 1. Klepněte na ikonu
- 2. Klepněte na všechny soubory, které chcete odstranit. Opětovným klepnutím na soubor můžete označení zrušit.
- 3. Klepnutím na ikonu <sup>n</sup>odstraníte vybrané soubory.

#### PŘEHRÁVÁNÍ VIDEÍ A PROHLÍŽENÍ FOTOGRAFIÍ NA MOBILNÍM ZAŘÍZENÍ

- 1. Připojte kameru k aplikaci GoPro Quik. Podrobnosti naleznete v části *[Připojení k aplikaci GoPro Quik \(od strany 79\)](#page-38-0)*.
- 2. K přehrávání, úpravě a sdílení svých videí a fotografií použijte ovládací prvky aplikace.

PŘEHRÁVÁNÍ VIDEÍ A PROHLÍŽENÍ FOTOGRAFIÍ NA POČÍTAČI Chcete-li prohlížet svá média na počítači, musíte soubory nejprve uložit do počítače. Další informace naleznete v části *[Ukládání médií](#page-40-0)  [\(od strany 83\)](#page-40-0).*

**PRO TIP:** Aplikace GoPro Quik se používá k vytažení jednotlivých snímků z videí, vytváření krátkých klipů z dlouhých záznamů, vhodných pro sdílení, ukládání médií do telefonu a další.

# <span id="page-38-0"></span>Připojení k aplikaci GoPro Quik

Pomocí aplikace GoPro Quik můžete ovládat kameru GoPro, upravovat a sdílet videa a fotografie na cestách, ukládat snímky z videí a automaticky transformovat záběry v úžasné videopříběhy synchronizované s efekty a hudbou.

#### PRVNÍ PŘIPOJENÍ

- 1. Aplikaci GoPro Quik si stáhněte ze Apple App Storu nebo Google Play.
- 2. Podle pokynů na obrazovce poskytovaných aplikací připojte kameru.

### NÁSLEDUJÍCÍ PŘIPOJENÍ

Po prvním připojení by se kamera GoPro a aplikace měly synchronizovat po klepnutí na ikonu **o n**a obrazovce aplikace.

- V případě potřeby můžete ručně obnovit připojení k aplikaci.
- 1. Potažením prstem dolů na zadní obrazovce přejdete na ovládací panel.
- 2. Potáhněte prstem doleva a klepněte na položky Preferences (Předvolby) > Connections (Připojení) > Wireless Connections (Bezdrátová připojení).
- 3. Podle pokynů aplikace GoPro Quik na obrazovce připojte kameru.

# Připojení k aplikaci GoPro Quik

<span id="page-39-0"></span>NASTAVENÍ RYCHLOSTI PŘIPOJENÍ

Vaše kamera GoPro se při připojení k mobilním zařízením nastaví na používání Wi-Fi pásma 5 GHz (nejrychlejší dostupné).

Pokud vaše zařízení nebo region nepodporují pásmo 5 GHz, změňte pásmo Wi-Fi na 2,4 GHz.

- 1. Potažením prstem dolů na zadní obrazovce přejdete na ovládací panel.
- 2. Potáhněte prstem doleva a klepněte na možnost Connections (Připojení) > Wi-Fi Band (Pásmo Wi-Fi).

### Videa s automatickým výběrem toho nejlepšího

NECHTE SI DO TELEFONU POSÍLAT ÚŽASNÁ VIDEA S VÝBĚREM TOHO NEJLEPŠÍHO

Nechte si do telefonu automaticky posílat videa s výběrem toho nejlepšího z vašich dobrodružství. Stačí si předplatit službu GoPro a připojit kameru k síti Wi-Fi.

- 1. Službu GoPro si můžete předplatit na adrese [gopro.com/subscription](http://gopro.com/subscription).
- 2. Kameru GoPro lze nastavit pro automatické nahrávání záběrů do cloudu. Podrobnosti naleznete v části *[Auto Upload \(Automatické](#page-45-0)  [nahrávání\) \(strana 93\)](#page-45-0).*
- 3. Dokončete nastavení podle pokynů na obrazovce aplikace. *Upozornění:* Pokud používáte zařízení se systémem iOS, nezapomeňte povolit oznámení, abyste věděli, kdy bude připraveno nové video s výběrem toho nejlepšího.

Když je funkce nastavená, stačí kameru GoPro připojenou k domácí síti Wi-Fi připojit k napájení. A zatímco se bude nabíjet, vaše záběry se budou automaticky nahrávat do cloudu a budou použity k vytvoření videa s nejlepšími záběry synchronizovanými s hudbou a doplněnými o různé efekty. V telefonu se zobrazí oznámení s informací, že je video připravené ke shlédnutí a sdílení.

### NALEZENÍ NEJLEPŠÍCH ZÁBĚRŮ

Nezapomeňte označit nejlepší záběry značkami HiLight. Aplikace GoPro Quik při vytváření videa značky vyhledává. Zajišťuje tím, že váš příběh bude obsahovat okamžiky označené jako oblíbené.

### Videa s automatickým výběrem toho nejlepšího

Kamera GoPro také ví, kdy jste čelem k ní, usmíváte se a nejen to. Aplikace automaticky označuje tyto záběry daty, aby je mohla později vybrat do videí.

Další informace naleznete v části *[Přidávání značek HiLight](#page-10-0)  [\(strana 22\)](#page-10-0)*.

# <span id="page-40-0"></span>Ukládání médií

#### AUTOMATICKÉ NAHRÁVÁNÍ DO CLOUDU

S předplatným GoPro můžete svá média automaticky nahrávat do cloudu, kde je můžete prohlížet, upravovat a sdílet z jakéhokoli zařízení.

- 1. Předplaťte si službu GoPro na adrese [gopro.com/subscribe](http://gopro.com/subscribe) nebo prostřednictvím aplikace GoPro Quik.
- 2. Připojte kameru k aplikaci GoPro Quik. Podrobnosti naleznete v části *[Připojení k aplikaci GoPro Quik \(od strany 79\)](#page-38-0)*.
- 3. Klepněte na ikonu  $\bigcirc$  na obrazovce voleb kamery.
- 4. Připojte kameru do elektrické zásuvky. Nahrávání se zahájí automaticky.

Po prvním nastavení se kamera již nebude muset připojovat k aplikaci, aby se spustilo automatické nahrávání.

*Upozornění:* Vaše původní soubory zůstanou v kameře, i když je zazálohujete do cloudu.

### PŘEPNUTÍ NA RUČNÍ NAHRÁVÁNÍ DO CLOUDU

Svá média můžete také přenést do cloudu kdykoli ručně. (Kamera GoPro musí být zapojená do zásuvky a musí být vypnuté automatické nahrávání.)

- 1. Připojte kameru do elektrické zásuvky.
- 2. Potažením prstem dolů přejdete na ovládací panel.
- 3. Potáhněte prstem vpravo a klepněte na možnost Cloud Upload (Nahrát do cloudu).

# Ukládání médií

#### PŘÍSTUP K MÉDIÍM V CLOUDU

- 1. Ve svém zařízení spusťte aplikaci GoPro Quik.
- 2. Klepněte na ikonu a výběrem možnosti Cloud prohlížejte, upravujte a sdílejte svůj obsah.

**PRO TIP:** Využijte média v cloudu k vytváření videopříběhů za použití aplikace GoPro Quik. Jednoduše při zahajování nového příběhu vyberte možnost Cloud Media (Média v cloudu).

#### VYPNUTÍ AUTOMATICKÉHO NAHRÁVÁNÍ

Kameru můžete nastavit tak, aby se nepokoušela nahrávat média při každém úplném nabití při připojení do sítě.

- 1. Potažením prstem dolů na zadní obrazovce přejdete na ovládací panel.
- 2. Potáhněte prstem doleva a klepněte na Connections (Připojení) > GoPro Subscription (Předplatné GoPro) > Auto Upload (Automatické nahrávání).
- 3. Klepněte na možnost Off (Vypnuto).

PŘIPOJENÍ K JINÉ BEZDRÁTOVÉ SÍTI

- 1. Připojte kameru k aplikaci GoPro Quik. Podrobnosti naleznete v části *[Připojení k aplikaci GoPro Quik \(od strany 79\)](#page-38-0)*.
- 2. Po připojení klepněte v aplikaci na možnost Manage Auto Upload (Správa nastavení automatického nahrávání).
- 3. V aplikaci klepněte na možnost Wi-Fi Networks (Sítě Wi-Fi).
- 4. Vyberte síť Wi-Fi.
- 5. Zadejte heslo k síti Wi-Fi.
- 6. Klepněte na možnost Connect (Připojit).

# Ukládání médií

ZMĚNA PŘEDVOLEB PŘEDPLATNÉHO GOPRO

Spravujte nastavení automatického nahrávání, nastavujte sítě a využívejte další možnosti.

- 1. Potažením prstem dolů na zadní obrazovce přejdete na ovládací panel.
- 2. Potáhněte prstem doleva a klepněte na Connections (Připojení) > GoPro Subscription (Předplatné GoPro).

*Upozornění:* Položka GoPro Subscription (Předplatné GoPro) bude k dispozici v nabídce Preferences (Předvolby) po vašem přihlášení.

UKLÁDÁNÍ DO TELEFONU POMOCÍ KABELOVÉHO PŘIPOJENÍ Pomocí kabelového připojení můžete přenášet fotografie a videa z kamery GoPro do telefonu rychleji a spolehlivěji.

- 1. Pro připojení kamery GoPro k telefonu použijte vhodný kabel nebo adaptér (není součástí balení).
- 2. Spusťte v telefonu aplikaci GoPro Quik a postupujte podle pokynů na obrazovce.

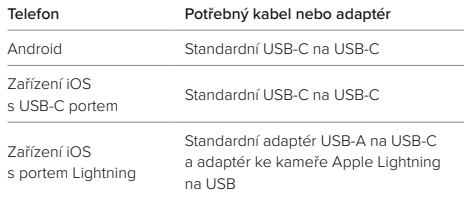

# Ukládání médií

UKLÁDÁNÍ DO POČÍTAČE

Svá média zkopírujte z karty SD do počítače, kde je můžete přehrávat a upravovat.

- 1. Vyjměte SD kartu z kamery.
- 2. Vložte SD kartu do čtečky karet nebo adaptéru.
- 3. Připojte čtečku karet k USB portu počítače nebo vložte adaptér do slotu na SD karty.
- 4. Zkopírujte soubory do počítače.

**PRO TIP:** Videa s nízkým rozlišením (LRV) a miniatury (THM) jsou v zobrazení skryté. Tyto soubory jsou k dispozici v systému Mac nebo Windows.

Mac: Otevřete složku se soubory videa a stiskněte klávesy Command + Shift + . (tečka). Windows: V průzkumníkovi souborů systému Windows vyberte možnost Zobrazení > Zobrazit > Skryté položky.

# Vymazání médií

#### AUTO CLEAR (AUTOMATICKÉ VYMAZÁNÍ) (AUTOMATICKÉ VYMAZÁNÍ MÉDIÍ)

Kameru lze nastavit tak, aby automaticky vymazala všechna média z SD karty kamery po jejich bezpečném nahrání do cloudu. Tím zajistíte, že při dalším použití kamery GoPro bude na SD kartě místo pro nové fotografie a videa.

Automatické nahrávání také rozpozná všechny nové fotografie a videa na SD kartě při příštím připojení kamery ke cloudové záloze. Do cloudu se uloží pouze nové soubory a z SD karty se odstraní.

- 1. Potažením prstem dolů na zadní obrazovce přejdete na ovládací panel.
- 2. Potáhněte prstem vlevo a klepněte na položky Preferences (Předvolby) > Auto Upload (Automatické nahrávání) > Auto Clear (Automatické vymazání).

<span id="page-42-0"></span>MANAGE SD CARD (SPRÁVA SD KARTY) (RUČNÍ VYMAZÁNÍ MÉDIÍ) Nabídka obsahuje několik možností pro ruční vymazání médií z SD karty. Dostupné možnosti závisí na tom, zda byla média nahrána a uložena do cloudu.

- Vymazat pouze ta média, která byla nahrána a uložena do cloudu GoPro a ponechat vše, co nebylo nenahráno.
- Vymazat z SD karty všechna média bez ohledu na to, zda byla nahrána a uložena do cloudu GoPro.
- Vymazat ostatní data na SD kartě.

# Vymazání médií

Než kamera GoPro trvale vymaže média z SD karty, vždy ověří, zda je skutečně chcete vymazat.

- 1. Potažením prstem dolů na zadní obrazovce přejdete na ovládací panel.
- 2. Potáhněte prstem vlevo a klepněte na možnost Manage SD Card (Správa SD karty).
- VYMAZÁNÍ JEDNOTLIVÝCH SOUBORŮ

Jednotlivé soubory nebo vybrané soubory můžete vymazat v galerii médií. Podrobnosti naleznete v části *[Přehrávání médií \(od strany 75\)](#page-36-0)*.

## Nastavení předvoleb

#### POUŽÍVÁNÍ OVLÁDACÍHO PANELU

S kamerou natočenou na šířku získáte přístup k ovládacímu panelu potažením prstem dolů na zadní obrazovce.

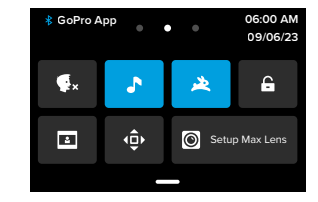

#### Funkce ovládacího panelu

Ovládací panel vám umožňuje rychlým poklepáním zapnout nebo vypnout následující nastavení:

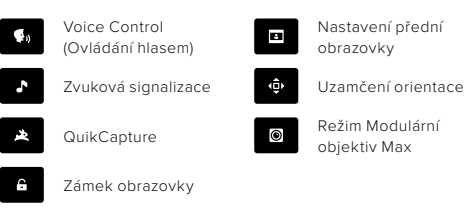

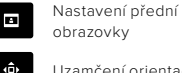

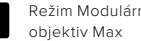

# Nastavení předvoleb Nastavení předvoleb

#### SD CARD STATUS (STAV SD KARTY)

S kamerou natočenou na šířku potažením prstem dolů na zadní obrazovce přejděte na ovládací panel a poté potáhněte prstem vpravo, čímž získáte přistup ke stavu SD karty. Na této obrazovce můžete spravovat úložiště na SD kartě a nastavit nahrávání do cloudu pomocí předplatného GoPro.

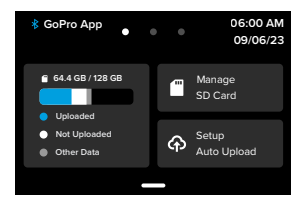

#### SD Card Storage (Úložiště SD karty)

Na dlaždici vlevo se zobrazuje kapacita SD karty.

- Modrý sloupec udává množství médií na SD kartě, která byla nahrána a uložena do cloudu GoPro.
- Bílý sloupec udává množství médií na SD kartě, která nebyla nahrána do cloudu GoPro.
- Šedý sloupec představuje veškerá ostatní data na SD kartě, která kamera GoPro nepoužívá a nerozpoznala je (tato data se nezálohují do cloudu GoPro).

#### Manage SD Card (Správa SD karty)

Tato dlaždice obsahuje několik možností pro ruční vymazání souborů z SD karty. Podrobnosti naleznete v části *[Správa SD karty](#page-42-0)  [\(strana 87\)](#page-42-0)*.

#### Start Upload (Spustit nahrávání)

Klepnutím sem zálohujete média do cloudu s pomocí předplatného GoPro. K dispozici jsou tři možnosti v závislosti na stavu nahrávání a připojení kamery.

- Setup Auto Upload (Nastavit automatické nahrávání): Nahrávání do cloudu nebylo nastaveno. Klepnutím nastavíte nahrávání médií do cloudu.
- Start Upload (Spustit nahrávání): Na SD kartě jsou média, která nebyla nahrána. Klepnutím ručně spustíte nahrávání médií.
- Cloud Upload (Nahrávání do cloudu) (zobrazené šedě): K dispozici nejsou žádná média pro nahrání nebo kamera není připojena k síti.

Informace o nahrávání do cloudu jsou uvedeny v části *[Auto Upload](#page-45-0)  [\(Automatické nahrávání\) \(strana 93\)](#page-45-0)*.

# Nastavení předvoleb Nastavení předvoleb

### ZAŘÍZENÍ, OVLÁDÁNÍ + PŘEDVOLBY

S kamerou natočenou na šířku potažením prstem dolů na zadní obrazovce přejdete na ovládací panel a poté potáhněte prstem vlevo pro přidání zařízení, změnu nastavení ovládání a přístup k předvolbám.

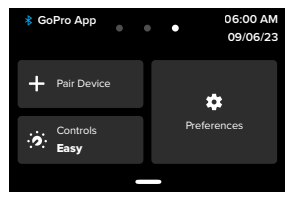

#### Pair Device (Spárovat zařízení)

Klepnutím spárujete nová zařízení s kamerou GoPro. Podrobnosti naleznete v části *[Připojení Bluetooth \(strana 73\)](#page-35-0)*.

#### Controls (Ovládání)

Klepnutím přepnete mezi snadným a profesionálním ovládáním.

#### Preferences (Předvolby) Klepnutím nastavíte kameru GoPro přesně tak, jak chcete.

#### <span id="page-45-0"></span>AUTO UPLOAD (AUTOMATICKÉ NAHRÁVÁNÍ)

Nastavení a zapnutí automatického nahrávání do cloudu pomocí předplatného GoPro.

#### Manual Upload (Ruční nahrávání)

Umožňuje okamžitě spustit nahrávání médií do cloudu.

#### Auto Clear (Automatické vymazání)

Automaticky vymaže všechna média z SD karty poté, co jsou nahrána do cloudu.

#### CONNECTIONS (PŘIPOJENÍ)

Wireless Connections (Bezdrátová připojení) Zapíná a vypíná bezdrátová připojení kamery.

Camera Info (Informace o kameře) Zobrazení názvu kamery a hesla.

#### Wi-Fi Band (Pásmo Wi-Fi)

Výběr pásma připojení 5 GHz nebo 2,4 GHz. Pásmo 5 GHz nastavte jen v případě, že ho podporuje telefon i daná oblast.

Další informace naleznete v části *[Nastavení rychlosti připojení](#page-39-0)  [\(strana 80\)](#page-39-0)*.

#### Reset Connections (Resetovat připojení)

Vymaže všechna připojení k zařízením a resetuje heslo kamery. To znamená, že budete muset znovu připojit všechna svá zařízení.

#### GENERAL (OBECNÉ)

#### Beep Volume (Hlasitost zvukové signalizace)

Vyberte možnost High (Vysoká) (výchozí nastavení), Med (Střední), Low (Nízká), nebo Mute (Ztišeno). Zde nastavenou hlasitost můžete zapínat nebo vypínat na ovládacím panelu.

#### QuikCapture

Funkce QuikCapture je ve výchozím nastavení zapnutá. Zde ji můžete vypnout. Funkci můžete zapínat nebo vypínat také na ovládacím panelu.

#### Default Preset (Výchozí předvolba)

Nastaví předvolbu, ve které bude kamera GoPro pořizovat záznamy po zapnutí pomocí tlačítka režimu . Nastavení této položky neovlivňuje funkci QuikCapture.

#### <span id="page-46-0"></span>Auto Power Off (Automatické vypnutí)

Vyberte možnost 5 Min (výchozí nastavení), 15 Min, 30 Min nebo Never (Nikdy).

#### LEDs (Kontrolky LED)

Nastavte, která stavová světla budou blikat. Dostupné možnosti jsou All On (Všechna svítí) – výchozí nastavení, All Off (Žádná nesvítí) nebo Front Off Only (Pouze přední vypnutá).

### Nastavení předvoleb Nastavení předvoleb

#### VIDEO

#### Bit Rate (Datový tok)

Vyberte možnost Standard (Standardní) pro minimalizaci velikosti souborů nebo High (Vysoký) pro lepší kvalitu obrazu, ale větší velikost souborů.

#### Bit Depth (Barevná hloubka)

Vyberte možnost 10-Bit (10bitová), chcete-li použít 10bitové kódování HEVC u všech videí s rozlišením 4K a vyšším pro větší flexibilitu při postprodukci a větší barevnou hloubku, a použít 8bitové kódování u videí s rozlišením nižším než 4K. Vyberte možnost 8-Bit (8bitová), chcete-li u všech videí použít 8bitové kódování HEVC.

#### <span id="page-46-1"></span>Anti-Flicker

Zvolte snímkovou frekvenci pro nahrávání a přehrávání v televizorech používanou ve vašem regionu. Výběrem správného formátu pro váš region zabráníte blikání při přehrávání v televizoru / televizoru HD. 60Hz regiony (NTSC) zahrnují Severní Ameriku, Japonsko, Tchaj-wan, Filipíny a některé části Jižní Ameriky. 50Hz regiony (PAL) zahrnují většinu Evropy a Afriky, Čínu, Austrálii a Indii. Nezapomeňte ověřit region a zjistit, jaká nastavení použít.

#### VOICE CONTROL (OVLÁDÁNÍ HLASEM)

Zapne nebo vypne ovládání hlasem. Funkci můžete zapínat nebo vypínat také na ovládacím panelu.

Language (Jazyk) Vyberte jazyk pro ovládání hlasem.

Commands (Příkazy) Podívejte se na úplný seznam hlasových příkazů.

Další informace naleznete v části *[Používání ovládání hlasem](#page-32-0)  [\(strana 67\)](#page-32-0).*

### Nastavení předvoleb

#### DISPLAYS (ZOBRAZENÍ)

#### Orientation (Orientace)

Při otáčení kamerou udržuje obraz správnou stranou nahoře.

Další informace naleznete v části *[Uzamčení orientace obrazovky](#page-10-1)  [\(strana 23\)](#page-10-1)*.

#### Rear Screen Saver (Spořič zadní obrazovky)

Nastavte spořič zadní obrazovky na 1, 2 (výchozí nastavení), 3 nebo 5 minut. Pokud chcete nechat obrazovku zapnutou, vyberte možnost Never (Nikdy).

*Upozornění:* Tlačítka kamery a ovládání hlasem stále fungují, i když je obrazovka vypnutá.

#### Front Screen Saver (Spořič přední obrazovky)

Nastavte spořič přední obrazovky na 1, 2, 3 nebo 5 minut. Můžete také zvolit možnost Never (Nikdy) nebo Match Rear (Jako u zadní obrazovky) (výchozí nastavení) pro synchronizaci se spořičem zadní obrazovky.

#### Brightness (Jas)

Pomocí posuvníku nastavte jas obrazovky.

#### Rear Screen Grid (Mřížka zadní obrazovky)

Zobrazte na zadní obrazovce mřížku pro vytvoření kompozice záběru.

#### LANGUAGE (JAZYK)

Vyberte jazyk textů, které se objevují na obrazovce kamery.

## Nastavení předvoleb

#### TIME + DATE (DATUM A ČAS)

Použijte pro ruční nastavení času a data. Obě hodnoty se automaticky aktualizují po připojení kamery k aplikaci GoPro.

#### Date Format (Formát data)

Nastavuje se automaticky podle jazyka zvoleného při nastavování kamery. Můžete jej zde také ručně změnit.

Time Zone (Časové pásmo) Nastavení časového pásma kamery.

#### Daylight Savings Time (Letní čas)

Zapněte letní čas, pokud se nacházíte v oblasti, kde se právě využívá letní čas. Hodiny kamery se nastaví o hodinu dopředu. Po skončení letního času vypněte letní čas a vraťte se ke standardnímu času.

#### MODS (MODULÁRNÍ OBJEKTIVY)

#### Max Lens Mod (Modulární objektiv Max)

Nastavte, zda používáte kameru GoPro s modulárním objektivem Max 2.0 (název je na boku objektivu napsaný modře) nebo původní modulární objektiv Max (název je na boku objektivu napsaný bíle). *Upozornění:* Vždy použijte správné nastavení podle modulárního objektivu Max, který používáte. Pokud použijete nesprávné nastavení, záběry budou zkreslené.

#### Media Mod (Modulární multimediální rozhraní)

Zvolte typ externího mikrofonu, který připojíte k modulárnímu multimediálnímu rozhraní.

### Nastavení předvoleb

#### ABOUT (O KAMEŘE)

#### GoPro Updates (Aktualizace GoPro)

Chcete-li si být jistí, že máte nejnovější funkce a vylepšení výkonu, aktualizujte software kamery.

#### Camera Info (Informace o kameře)

Zobrazte název kamery, její sériové číslo a verzi softwaru, kterou kamera používá.

#### Battery Info (Informace o baterii)

Zde můžete zkontrolovat stav baterie. Používejte jen baterie GoPro Enduro. Starší verze baterie značky GoPro nebo baterie jiných značek by mohly do značné míry omezit výkon kamery.

REGULATORY (PŘEDPISY) Prohlédněte si certifikace kamery GoPro.

#### RESET (RESETOVAT)

#### Format SD Card (Formátovat SD kartu)

Přeformátuje SD kartu. Formátování vymaže všechna vaše média, proto si je nejprve uložte jinam.

#### Reset Presets (Resetovat předvolby)

Resetuje nahrané předvolby na jejich původní nastavení a smažte všechny vlastní předvolby.

#### Reset Camera Tips (Resetovat tipy kamery)

Prohlédněte si všechny tipy kamery od začátku.

#### Factory Reset (Tovární reset)

Obnovte všechna nastavení kamery a vymažte všechna připojení.

# <span id="page-48-0"></span>Důležité zprávy

Problémy se vyskytují jen výjimečně, ale kamera GoPro vás upozorní, kdyby se nějaký objevil. Zde jsou některé zprávy, které by se mohly zobrazit.

### CAMERA IS TOO HOT (KAMERA JE PŘÍLIŠ ZAHŘÁTÁ)

Když se kamera příliš zahřeje a vyžaduje ochlazení, zobrazí se na stavové obrazovce kamery ikona teploty. Kamera byla navržena tak, aby rozpoznala, kdy hrozí dosažení jejího tepelného limitu, a v případě potřeby se vypnula. Před opětovným použitím stačí kameru odložit a nechat vychladnout.

*Upozornění:* Rozsah provozní teploty okolí kamery HERO12 Black je –10 ° C~35 ° C s teplotou nabíjení 0 ° C~35 ° C. Při vysokých teplotách spotřebovává kamera více energie a baterie se vybíjí rychleji.

**PRO TIP:** Při natáčení videa při vyšším rozlišení a snímkové frekvenci se bude kamera zahřívat rychleji, zejména v teplém prostředí. Zkuste přejít na nižší rozlišení a snímkovou frekvenci, aby se riziko přehřátí kamery GoPro snížilo.

#### SD CARD ERROR (CHYBA SD KARTY)

Kamera GoPro dokáže odhalit řadu problémů, které se u SD karty mohou vyskytnout. Problémy mohou být způsobeny elektrostatickými výboji, ale nejen jimi. Pokud k této situaci dojde, restartujte kameru. Ta se pokusí automaticky opravit případné poškozené soubory a obnovit plnou funkčnost kamery.

# Důležité zprávy

#### REPAIRING YOUR FILE (OPRAVA SOUBORU)

Kamera GoPro se pokusí automaticky opravit poškozené soubory. Soubory se mohou poškodit při výpadku napájení během nahrávání nebo při problému s ukládáním souboru. Pokud probíhá oprava souboru, zobrazí se na obrazovce ikona opravy souboru. Kamera vám oznámí dokončení opravy a její výsledek.

### MEMORY CARD FULL (PAMĚŤOVÁ KARTA JE PLNÁ)

Kamera vás upozorní na nedostatek místa na paměťové kartě. Abyste mohli pokračovat v nahrávání, budete muset odstranit nebo přesunout některé soubory.

#### SD CARD RATING (TŘÍDA SD KARTY)

Kamera bude nejlépe fungovat s SD kartami třídy V30, UHS-3 nebo vyšší. Pokud má karta nižší parametry, než odpovídá třídě V30/UHS-3, případně se její funkčnost v průběhu času zhoršila a nedokáže už plnit požadavky odpovídající její třídě, bude vás o tom kamera informovat.

BATTERY LOW, POWERING OFF (SLABÁ BATERIE, VYPÍNÁNÍ) Pokud nabití baterie klesne pod 10 %, zobrazí se na stavové obrazovce zpráva. Pokud se baterie vybije při nahrávání videa, kamera ukončí nahrávání, uloží video a vypne se.

### Resetování kamery

#### <span id="page-49-0"></span>RESTARTOVÁNÍ KAMERY GOPRO

Pokud vaše kamera nereaguje, dlouze stiskněte tlačítko režimu po dobu 10 sekund. Tímto způsobem kameru restartujete. Žádné nastavení se nezmění.

#### OBNOVENÍ PŘEDVOLEB DO VÝCHOZÍHO NASTAVENÍ

Obnoví všechna původní nastavení předvoleb kamery na výchozí hodnoty.

- 1. Potažením prstem dolů na zadní obrazovce přejdete na ovládací panel.
- 2. Potáhněte prstem doleva a klepněte na položky Preferences (Předvolby) > Reset (Resetovat) > Reset Presets (Resetovat předvolby).

*Upozornění:* Obnovení původního nastavení předvoleb kamery na výchozí hodnoty vymaže vlastní předvolby.

### RESETOVÁNÍ PŘIPOJENÍ

Vymaže připojení zařízení a resetuje heslo kamery. Resetování připojení znamená, že budete muset znovu připojit všechna svá zařízení.

- 1. Potažením prstem dolů na zadní obrazovce přejdete na ovládací panel.
- 2. Potáhněte prstem doleva a klepněte na Connections (Připojení) > Reset Connections (Resetovat připojení).

### Resetování kamery

### RESETOVÁNÍ TIPŮ KAMERY

Chcete znovu zobrazovat tipy? Zde je postup zobrazení všech tipů od začátku.

- 1. Potažením prstem dolů na zadní obrazovce přejdete na ovládací panel.
- 2. Potáhněte prstem doleva a klepněte na položky Preferences (Předvolby) > Reset (Resetovat) > Reset Camera Tips (Resetovat tipy kamery).

#### OBNOVENÍ TOVÁRNÍCH NASTAVENÍ

Obnoví všechna původní nastavení, vymaže všechna připojení zařízení a zruší registraci kamery v předplatném GoPro. Tato možnost je užitečná, pokud svou kameru někomu věnujete a chcete ji uvést do původního stavu.

- 1. Potažením prstem dolů na zadní obrazovce přejdete na ovládací panel.
- 2. Potáhněte prstem doleva a klepněte na položky Preferences (Předvolby) > Reset (Resetovat) > Factory Reset (Tovární reset).

*Upozornění:* Obnovení továrního nastavení nevymaže žádný obsah na vaší SD kartě a nebude mít vliv na software kamery.

## Upevnění kamery GoPro

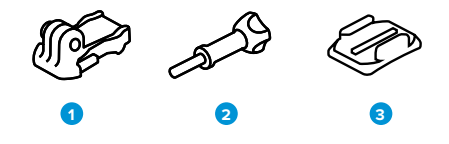

- ZAŘÍZENÍ PRO UCHYCENÍ
- 1. Upínací přezka
- 2. Šroub
- 3. Zakřivený samolepicí držák

# Upevnění kamery GoPro

POUŽITÍ UPEVŇOVACÍHO PRVKU (DRŽÁKU) Podle typu použitého držáku buď použijte upínací přezku, nebo připevněte kameru GoPro přímo na držák.

V části *[Použití samolepicích držáků \(strana 106\)](#page-52-0)* najdete tipy pro používání samolepicích držáků.

- 1. Vyklopte skládací držáky dolů do polohy pro uchycení.
- 2. Zasuňte skládací držáky na kameře do upevňovacích prvků na přezce.
- 3. Zajistěte kameru v upínací přezce šroubem.

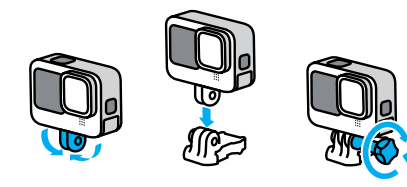

# Upevnění kamery GoPro

- 4. Připevněte upínací přezku k držáku.
	- a. Odklopte nahoru přípojku upínací přezky.
	- b. Zasouvejte přezku do držáku, dokud nezaskočí na místo.
	- c. Stlačte přípojku dolů tak, aby byla v rovině s přezkou.

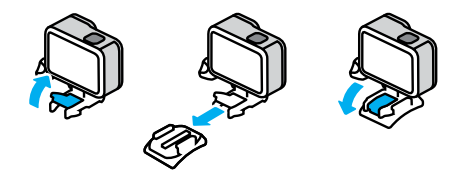

### POUŽÍVÁNÍ MONTÁŽNÍCH ZÁVITŮ 1/4-20

Kamera GoPro je kromě upevňovacích prvků vybavena montážními závity 1/4-20. Díky tomu je kompatibilní s většinou standardních držáků a příslušenství pro kamery.

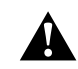

VAROVÁNÍ: Při používání držáků 1/4-20 v extrémních podmínkách se může kamera GoPro uvolnit nebo posunout. Pro bezpečnější montáž v extrémních podmínkách použijte upevňovací prvky.

# Upevnění kamery GoPro

#### <span id="page-52-0"></span>POUŽITÍ SAMOLEPICÍCH DRŽÁKŮ

Při připevňování samolepicích držáků na přilby, vozidla nebo jiná zařízení postupujte podle těchto pokynů:

- Samolepicí držáky připevněte nejméně 24 hodin před použitím.
- Držáky lepte pouze na hladké povrchy. Na porézním nebo texturovaném povrchu nebudou držet správně.
- Držáky pevně přitlačte na místo. Lepidlo musí být zcela v kontaktu s povrchem.
- Používejte pouze na čisté a suché povrchy. Vosk, olej, prach nebo jiné nečistoty sníží přilnavost a mohli byste kameru ztratit.
- Samolepicí držáky připevňujte v suchém prostředí s pokojovou teplotou. V chladném nebo vlhkém prostředí nebo na studeném nebo vlhkém povrchu nebudou držet dobře.
- Přípustnost připevnění kamery k vybavení (jako je lovecké vybavení) si ověřte ve státních a místních předpisech. Vždy dodržujte předpisy, které omezují použití spotřební elektroniky nebo kamer.

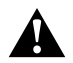

VAROVÁNÍ: Úchyt na kameru nepoužívejte při upevnění kamery na helmu, aby nedošlo ke zranění. Neupevňujte kameru přímo na lyže nebo snowboardy.

Další informace o držácích naleznete na webových stránkách [gopro.com](http://gopro.com).

# Upevnění kamery GoPro

VAROVÁNÍ: Pokud používáte držák nebo řemínek GoPro pro upevnění na přilbu, používejte pouze homologovanou přilbu.

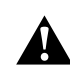

Zvolte správnou přilbu pro příslušný sport nebo aktivitu a ujistěte se, že vám řádně padne a má vaši velikost. Přilbu si prohlédněte a zkontrolujte, že je v dobrém stavu, a dodržujte pokyny výrobce pro bezpečné používání.

Přilbu, která byla vystavena silnému nárazu, je nutné vyměnit. Žádná přilba nedokáže zajistit ochranu před zraněním při každé nehodě. Neriskujte.

#### POUŽÍVÁNÍ KAMERY GOPRO VE VODĚ A U VODY

Kamera GoPro je se zavřenými dvířky vodotěsná do hloubky 10 m. Při potápění nemusíte používat žádná přídavná pouzdra.

Dotyková obrazovka byla navržena tak, aby fungovala i v mokrém prostředí, může však být nutné ji otřít, pokud má problém zachytit příkazy. I když dotyková obrazovka pod vodou fungovat nebude, můžete při ponoru používat k ovládání nabídek tlačítka kamery.

Další informace naleznete v části *[Navigace pomocí tlačítek](#page-11-0)  [\(strana 24\)](#page-11-0).*

**PRO TIP:** Používejte úchyt na kameru a příslušenství Floaty, které zabrání potopení kamery v případě jejího uvolnění z držáku (obojí se prodává samostatně).

Pokud chcete zachytit extrémní dobrodružství až do hloubky 60 m, využijte ochranné pouzdro (HERO12 Black), které se prodává samostatně.

Další informace o úchytech na kameru, příslušenství Floaty a ochranném pouzdru najdete na webu [gopro.com](http://gopro.com).

# Demontáž dvířek

V některých situacích může být nutné demontovat dvířka kamery.

POZNÁMKA: Dvířka demontujte pouze v suchém a bezprašném prostředí. Po otevření nebo demontáži dvířek není kamera vodotěsná.

#### DEMONTÁŽ DVÍŘEK

- 1. Odjistěte západku a poté potažením otevřete dvířka.
- 2. Dvířka ve vodorovné poloze opatrně táhněte směrem ven z kamery, dokud nevyskočí z uchycení.

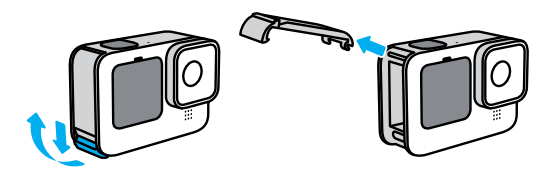

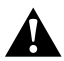

VAROVÁNÍ: Kameru GoPro nepoužívejte s otevřenými dvířky. Během používání by mohla vyklouznout ven baterie.

# Demontáž dvířek

OPĚTOVNÉ PŘIPEVNĚNÍ DVÍŘEK

- 1. Zarovnejte dvířka podél malé stříbrné lišty.
- 2. Dvířka pevně tiskněte na malou stříbrnou lištu, dokud nezapadnou zpět na místo a nebudou bezpečně zajištěná.

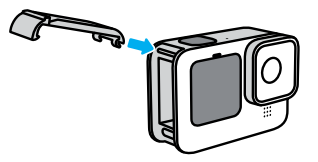

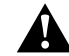

VAROVÁNÍ: Dvířka kamery jsou odnímatelná. Po zavření dvířek zkontrolujte, zda jsou pevně zajištěna a utěsněna.

# Údržba

Dodržováním těchto rad zajistíte nejlepší výkon kamery:

- Kamera GoPro je vodotěsná do hloubky 10 m, přičemž nevyžaduje žádné pouzdro. Před použitím ve vodě nebo v blízkosti vody, nečistot či písku zkontrolujte, zda jsou zavřená dvířka.
- Před zavřením dvířek se ujistěte, zda jsou těsnění zbavena veškerých nečistot. V případě potřeby očistěte těsnění hadříkem.
- Před otevřením dvířek zkontrolujte, zda je kamera suchá a čistá. V případě potřeby opláchněte kameru pitnou vodou a osušte ji hadříkem.
- Pokud na dvířkách nebo v jejich okolí ulpěl ztvrdlý písek nebo nečistoty, namočte kameru na dobu 15 minut do teplé vody z kohoutku a poté ji důkladně opláchněte, abyste tyto nečistoty odstranili. Před otevřením dvířek zkontrolujte, zda je kamera suchá.
- K zajištění nejlepšího zvukového výkonu zatřeste kamerou nebo foukněte na mikrofon, abyste odstranili vodu a nečistoty z otvorů mikrofonu. K profukování otvorů mikrofonu nepoužívejte stlačený vzduch. Mohli byste poškodit vnitřní vodotěsné membrány.
- Po každém použití ve slané vodě opláchněte kameru pitnou vodou a osušte ji měkkým hadříkem.
- Kryt objektivu je vyroben z extrémně pevného a tvrdého skla, které se však stále může poškrábat nebo prasknout. Čistěte jej měkkým hadříkem, který nepouští vlákna.
- Pokud se mezi objektivem a kruhovým lemem zachytí nečistoty, odstraňte je vodou nebo vzduchem. Nezasouvejte cizí předměty kolem objektivu.

### Informace o baterii

#### MAXIMALIZACE ŽIVOTNOSTI BATERIE

Dodržováním následujících tipů můžete maximalizovat životnost baterie:

- Pořizujte videa s nižšími snímkovými frekvencemi a nižším rozlišením.
- Použijte funkci Screensaver (Spořič obrazovky) a snižte hodnotu Brightness (Jas) obrazovky.
- Vypněte přední obrazovku.
- Vypněte funkci Wireless Connections (Bezdrátová připojení).
- Používejte tato nastavení:
	- *[Nahrávání pomocí funkce QuikCapture \(strana 20\)](#page-9-0)*
	- *[Auto Power Off \(Automatické vypnutí\) \(strana 94\)](#page-46-0)*

#### POŘIZOVÁNÍ ZÁZNAMU PŘI PŘIPOJENÍ KE ZDROJI ELEKTRICKÉ ENERGIE

Pomocí USB-C kabelu dodaného s kamerou můžete pořizovat videa a fotografie během toho, co je kamera připojena k nabíjecímu USB adaptéru, nabíječce GoPro Supercharger nebo jinému externímu zdroji elektrické energie. Toto řešení je ideální pro nahrávání dlouhých záznamů nebo časosběrných událostí.

Při nahrávání se nedotýkejte oblasti kolem slotu na SD kartu. Při narušení činnosti SD karty by mohlo dojít k přerušení nebo ukončení nahrávání. Pokud by k takovéto situaci došlo, kamera vám to oznámí. Při případném narušení činnosti karty nebude obsah poškozen či znehodnocen, ale pokud budete chtít pokračovat, může být potřeba kameru restartovat.

I když se kamera nabíjí, baterie se během nahrávání nabíjet nebude. Začne se nabíjet po ukončení nahrávání. Kameru nelze použít k nahrávání, pokud je připojena k počítači.

### Informace o baterii Informace o baterii

*Upozornění:* Vzhledem k tomu, že jsou otevřena boční dvířka, není kamera při nabíjení vodotěsná.

**PRO TIP:** Pokud chcete zachovat při připojení k externímu zdroji elektrické energie a vložené baterii odolnost proti rozmarům počasí, použijte těsnicí průchodku USB (prodává se samostatně).

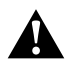

VAROVÁNÍ: Použití síťové nabíječky nebo napájecího kabelu jiné značky než GoPro může vést k poškození baterie kamery a následně k požáru nebo úniku elektrolytu. S výjimkou nabíječky GoPro Supercharger (prodává se samostatně) používejte pouze nabíječky s označením Output 5V 1A (Výstup 5 V, 1 A). Pokud neznáte napětí a proud nabíječky, použijte dodaný USB kabel a nabijte baterii kamery z počítače.

#### ULOŽENÍ BATERIE A MANIPULACE S NÍ

Kamera GoPro obsahuje citlivé součásti, včetně baterie. Nevystavujte kameru velmi nízkým ani velmi vysokým teplotám. Extrémní teploty mohou dočasně zkrátit životnost baterie nebo způsobit, že kamera dočasně přestane pracovat řádným způsobem. Vyvarujte se velmi výrazných změn teploty nebo vlhkosti, protože by mohlo v kameře nebo na jejím povrchu dojít ke kondenzaci.

K osušení kamery nepoužívejte externí zdroj tepla, jako je mikrovlnná trouba nebo vysoušeč vlasů. Na poškození kamery nebo baterie způsobené stykem s kapalinou, která vnikla do kamery, se nevztahuje záruka.

Neukládejte baterii společně s kovovými předměty, jako jsou mince, klíče nebo náhrdelníky. Při styku konektorů baterie s kovovými předměty může dojít k požáru.

Neprovádějte žádné nepovolené úpravy kamery. Pokud je provedete, můžete negativně ovlivnit bezpečnost, soulad s předpisy a výkon a způsobit zneplatnění záruky.

*Upozornění:* Baterie mají za chladného počasí sníženou kapacitu. Starší baterie tato skutečnost ovlivňuje ještě více. Pokud pravidelně natáčíte za nízkých teplot, optimální je měnit baterie každý rok.

**PRO TIP:** Životnost baterie také prodloužíte, když kameru před uskladněním plně nabijete.

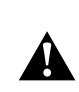

VAROVÁNÍ: Kameru ani baterii nepouštějte na zem, nerozebírejte, neotevírejte, nedrťte, neohýbejte, nedeformujte, nepropichujte, nerozřezávejte, nevkládejte do mikrovlnné trouby, nespalujte ani nenatírejte. Do otvorů v kameře, například do USB-C portu, nevkládejte žádné cizí předměty. Nepoužívejte kameru, pokud byla poškozena – například praskla, byla proražena nebo poškozena vodou. Při rozebírání nebo propichování vestavěné baterie může dojít k výbuchu nebo k požáru.

## Informace o baterii

#### LIKVIDACE BATERIÍ

Většina nabíjecích lithium-iontových baterií je klasifikována jako bezpečný odpad a lze je bezpečně likvidovat s běžným komunálním odpadem. Na mnoha místech platí povinnost recyklace baterií. Zjistěte, zda místní legislativa umožňuje likvidovat nabíjecí baterie s běžným odpadem. Bezpečnou likvidaci lithium-iontových baterií provedete tak, že zabráníte kontaktům styku s jinými kovovými předměty: zabalíte je, zakryjete nebo je obalíte izolační páskou, aby během přepravy nezpůsobily požár.

Lithium-iontové baterie však obsahují recyklovatelné materiály a vztahuje se na ně program recyklace baterií organizace RBRC (Rechargeable Battery Recycling Corporation). Uživatelé v Severní Americe mohou vhodné recyklační místo najít na webu call2recycle.org programu Call2Recycle nebo tak, že zavolají na číslo 1-800-BATTERY.

Nikdy nelikvidujte baterii vhozením do ohně, protože může vybuchnout.

VAROVÁNÍ: Pro kameru používejte pouze náhradní baterie, napájecí kabely, příslušenství pro nabíjení baterií nebo jiná zařízení značky GoPro.

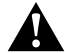

Starší verze baterie značky GoPro nebo baterie jiných značek by mohly do značné míry omezit výkon kamery a také tím dochází ke zneplatnění záruky. Mimoto by mohlo dojít k požáru, úrazu elektrickým proudem nebo vzniku jiného bezpečnostního rizika.

# Odstraňování potíží

#### KAMERU GOPRO NELZE ZAPNOUT

Zkontrolujte, zda je kamera GoPro nabitá. Prostudujte si část *[Instalace](#page-4-0)  [SD karty a baterie \(strana 10\)](#page-4-0)*. Pokud nabití baterie nepomůže, zkuste kameru restartovat. Prostudujte si část *[Restartování kamery](#page-49-0)  [GoPro \(strana 101\)](#page-49-0)*.

KAMERA GOPRO NEREAGUJE NA STISKNUTÍ TI AČÍTKA Prostudujte si část *[Restartování kamery GoPro \(strana 101\)](#page-49-0)*.

#### PŘEHRÁVÁNÍ NA POČÍTAČI JE TRHANÉ

Trhané přehrávání zpravidla nesignalizuje problém s vlastním souborem. Pokud záznam přeskakuje, je pravděpodobnou příčinou jedna z těchto situací:

- Počítač nepodporuje soubory HEVC. Zkuste si zdarma stáhnout nejnovější verzi aplikace GoPro Player pro systém Mac nebo Windows na adrese [gopro.com/apps](http://gopro.com/apps).
- Váš počítač nesplňuje minimální požadavky softwaru použitého pro přehrávání.

#### ZAPOMNĚL(A) JSEM UŽIVATELSKÉ JMÉNO NEBO HESLO PRO KAMERU

Potažením prstem dolů na zadní obrazovce přejděte na ovládací panel, potáhněte prstem doleva a poté klepněte na položky Preferences (Předvolby) > Connections (Připojení) > Camera Info (Informace o kameře).

#### NEVÍM, JAKOU MÁM VERZI SOFTWARU

Potažením prstem dolů na zadní obrazovce přejděte na ovládací panel, potáhněte prstem doleva a poté klepněte na položky Preferences (Předvolby) > About (O softwaru) > Camera Info (Informace o kameře).

# Odstraňování potíží

NEMOHU NALÉZT SÉRIOVÉ ČÍSLO KAMERY

Sériové číslo kamery je vyraženo na vnitřní straně oddílu na baterii vaší kamery. Nebo potažením prstem dolů na zadní obrazovce přejděte na ovládací panel, potáhněte prstem doleva a poté klepněte na položky Preferences (Předvolby) > About (O softwaru) > Camera Info (Informace o kameře).

Další odpovědi na běžně kladené dotazy naleznete na webových stránkách [gopro.com/help](http://gopro.com/help).

# Technické údaje: Video

STANDARD (STANDARDNÍ), HDR + LOG VIDEO Kamera GoPro umožňuje nahrávat standardní, HDR nebo Log video.

#### Standard (Standardní)

Pořizuje záběry ve standardním formátu videa.

#### HDR

Nahrává video v rozlišení 5,3K s 4K s technologií High Dynamic Range (HDR) (Vysoký dynamický rozsah) pro záznam věrných dynamických záběrů s realistickými barvami. Zdůrazní jemné detaily ve scénách, které by obvykle mohly splynout s temnými plochami nebo se stíny nebo zmizet v jasných bodech záběru. Nejlepších výsledků dosáhnete při použití v jasných prostředích.

#### Log

Nastavení Log video použijte pro pořizování detailnějších záběrů. Veškerá videa nahraná s kódováním Log používají barevný profil GP-Log a při postprodukci je nutné provést korekci barev. Získáte tak větší flexibilitu a kontrolu nad dynamickým rozsahem.

Vygeneruje se vyhledávací tabulka (LUT), která vám pomůže s korekcí intenzity barev.

*Upozornění:* Log video bude k dispozici pouze tehdy, když pro svá videa vyberete kódování 10-Bit (10bitové).

- 1. Potažením prstem dolů na zadní obrazovce přejdete na ovládací panel.
- 2. Potáhněte prstem doleva a klepněte na Preferences (Předvolby) > Video > Bit Depth (Barevná hloubka).

#### <span id="page-58-1"></span>POMĚR STRAN (VIDEO)

Poměr stran se týká výšky a šířky obrazu. Kamera GoPro pořizuje videa ve čtyřech poměrech stran.

#### 16:9 (Širokoúhlý)

Toto je standardní formát pro televizory HD, YouTube a editační programy. Širokoúhlý formát je ideální k pořizování dramatických filmových záběrů.

#### 9:16 (Svislý)

Tento mimořádně vysoký formát je ideální pro sledování obsahu v telefonu nebo sdílení na sociálních sítích.

#### 4:3 (Vysoký)

Vysoký poměr stran 4:3 zachycuje větší část scény než širokoúhlý formát 16:9. Skvěle se hodí pro selfie a strhující záběry z vlastního pohledu.

#### 8:7 (Full Frame)

Tento mimořádně strhující formát představuje nejvyšší a nejširší zorné pole, jaké kdy kamera GoPro HERO měla – umožňuje zachytit větší část scény v každém záběru. Díky tomu můžete přiblížit a zaostřit vybrané části záběru a vytvořit výřezy akce ve vysokém rozlišení v libovolném poměru stran a zbytek záběru oříznout pomocí aplikace GoPro Quik nebo jiného softwaru pro střih.

# Technické údaje: Video

#### <span id="page-58-0"></span>ROZLIŠENÍ VIDEA (POLOŽKA RES (ROZ))

Rozlišení videa udává úroveň detailů v každém snímku videa. Čím vyšší rozlišení, tím lepší kvalita obrazu. Video v rozlišení 5,3K má o 91 % vyšší rozlišení než video 4K a o 665 % vyšší rozlišení než video 1080p.

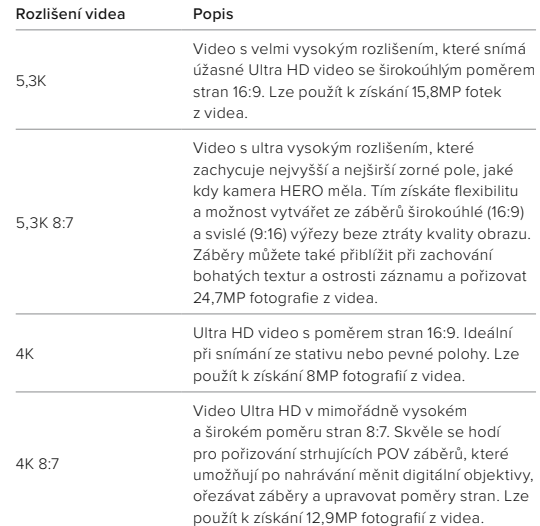

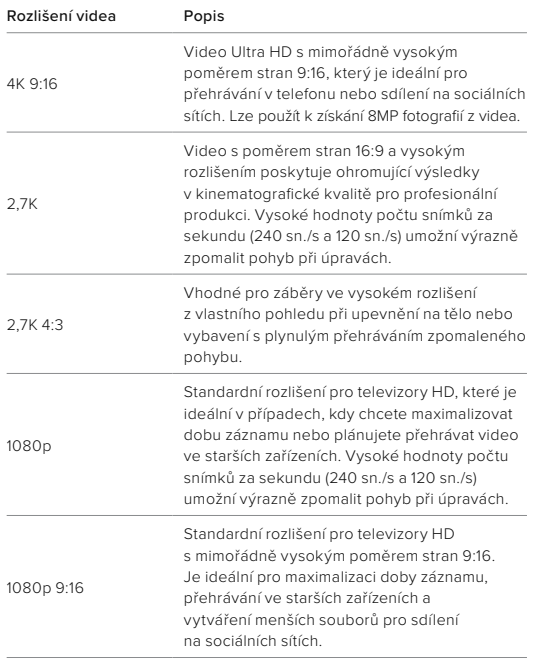

### Technické údaje: Video

### POČET SNÍMKŮ ZA SEKUNDU (SN./S)

Hodnota počtu snímků za sekundu udává počet snímků zachycených v každé sekundě videa. Vyšší hodnoty sn./s (60, 120 nebo 240) jsou vhodnější k zaznamenávání rychlé akce. Záznam s vysokým počtem snímků za sekundu lze také použít k přehrávání zpomalených záběrů.

#### Zpomalený pohyb a sn./s

Video v normální rychlosti se obvykle snímá a přehrává rychlostí 30 sn./s. V důsledku toho lze video pořízené se snímkovou frekvencí 60 sn./s přehrávat 2× zpomaleně (1/2 rychlostí). Video zaznamenané rychlostí 120 sn./s lze přehrávat 4× zpomaleně (1/4 rychlost) a video zaznamenané rychlostí 240 sn./s lze přehrávat 8× zpomaleně (1/8 rychlost).

Videa nahraná při vyšších snímcích za sekundu budou mít při sledování ve zpomaleném režimu také plynulejší pohyb s většími detaily.

#### Rozlišení a sn./s

Při vyšších rozlišeních jsou videa detailnější a ostřejší, ale jsou u nich zpravidla k dispozici jen nižší hodnoty počtu snímků za sekundu.

Nižší rozlišení videa zachycují méně detailů a čistoty obrazu, ale je možné je pořizovat ve vyšších hodnotách snímků za sekundu.

### <span id="page-60-0"></span>DIGITÁLNÍ OBJEKTIVY (VIDEO)

Objektivy pro digitální záběry umožňují zvolit, jak velkou část scény kamera zachytí. Různé objektivy ovlivňují také nastavení zoomu a efekt rybího oka v záběru.

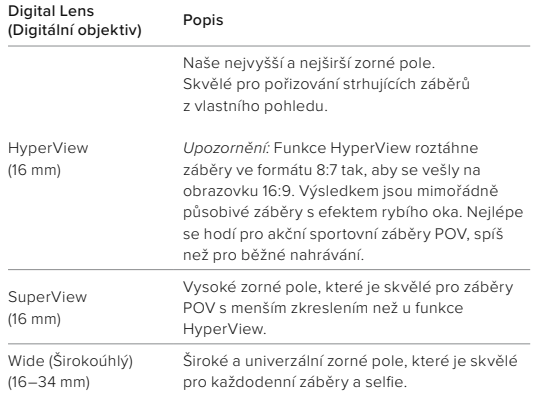

## Technické údaje: Video Technické údaje: Video

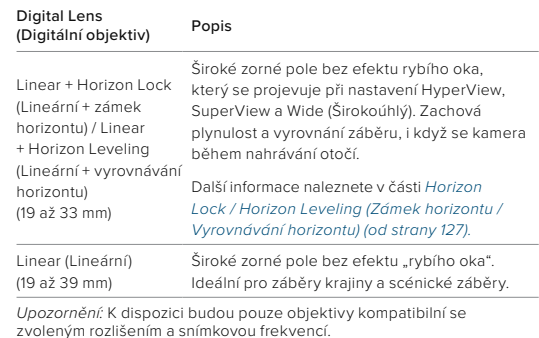

**PRO TIP:** Chcete-li rozšířit zorné pole pomocí ultraširokoúhlého digitálního objektivu se zorným polem 155°, které je u kamer HERO vůbec tím nejširším, použijte modulární objektiv Max (prodává se samostatně).

### VIDEO SETTINGS (NASTAVENÍ VIDEA)

Zde je úplný přehled rozlišení videa, snímkové frekvence (sn./s), digitálních objektivů a poměrů stran v režimu videa v nejvyšší kvalitě.

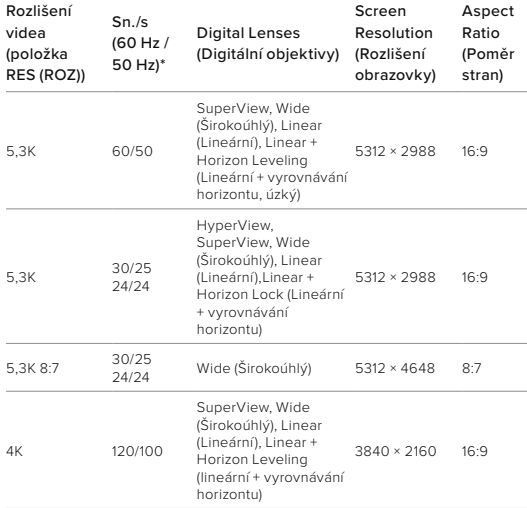

# Technické údaje: Video

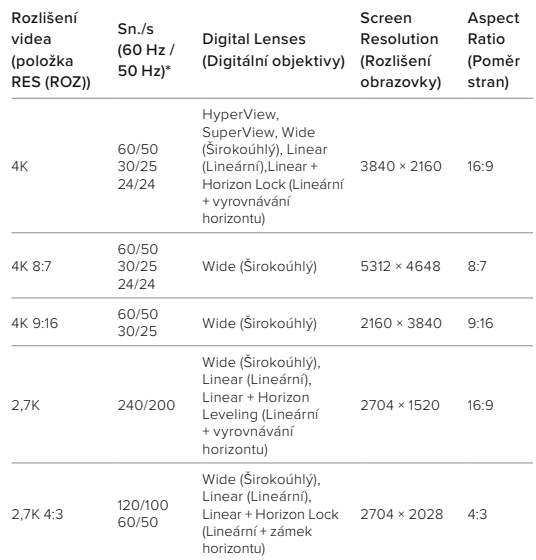

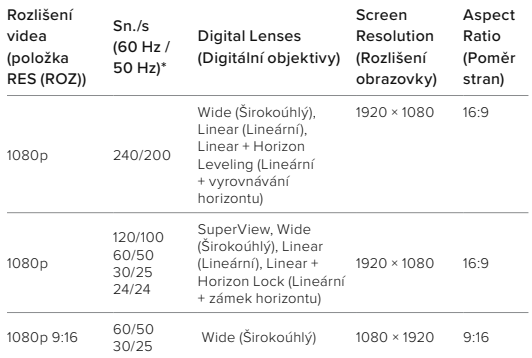

*\*60 Hz (NTSC) a 50 Hz (PAL) jsou formáty videa, jejichž použití závisí na vaší oblasti. Další informace naleznete v části [Anti-Flicker \(strana 95\).](#page-46-1)*

VYSOKÁ ROZLIŠENÍ / VYSOKÉ SNÍMKOVÉ FREKVENCE Pokud budete pořizovat videa s vysokým rozlišením nebo snímkovou frekvencí v teplém počasí, může dojít k přehřívání kamery, která pak spotřebovává více energie.

Nedostatečné proudění vzduchu a připojení k aplikaci GoPro Quik pak může vést k ještě většímu přehřívání, ještě vyšší spotřebě energie a zkrácení doby záznamu.

### Technické údaje: Video

Pokud představuje teplo problém, zkuste nahrávat kratší videa. Také omezte použití funkcí, které zvyšují spotřebu energie, například aplikace GoPro Quik. Příslušenství The Remote (samostatně prodávané) může ovládat kameru GoPro na dálku s nižší spotřebou energie.

Kamera vám dá sama vědět, že je třeba ji vypnout a nechat vychladnout.

Další informace naleznete v části *[Důležité zprávy \(strana 99\)](#page-48-0)*.

#### <span id="page-62-0"></span>HORIZON LOCK / HORIZON LEVELING (ZÁMEK HORIZONTU / VYROVNÁVÁNÍ HORIZONTU)

Kamera GoPro může vašim videím dodat filmový vzhled profesionálních produkcí tím, že udržuje zarovnaný a vodorovný horizont. V závislosti na rozlišení a snímkové frekvenci bude kamera nahrávat s funkcí Zámek horizontu nebo Vyrovnávání horizontu.

#### Horizon Lock (Zámek horizontu)

Zámek horizontu zachovává záběry uzamčené a stabilní (na horizontální nebo vertikální ose), i když se kamera během nahrávání otočí o celých 360°. Je k dispozici při nahrávání záběrů s poměrem stran 16:9 a 4:3 při použití většiny snímkových frekvencí ve všech rozlišeních.

#### Horizon Leveling (Vyrovnávání horizontu)

Vyrovnávání horizontu zachová plynulost a vyrovnání záběru, i když se kamera během nahrávání nakloní. Je k dispozici při nahrávání záznamu s poměrem stran 16:9 při nejvyšší snímkové frekvenci všech rozlišení (5,3K60, 4K120, 2,7K240 a 1080p240).

#### STABILIZACE VIDEA HYPERSMOOTH

Funkce HyperSmooth zajišťuje mimořádně plynulé záběry díky korekci otřesů kamery. Ořezává videa při nahrávání, což umožňuje ukládat záběry do mezipaměti. To je ideální k natáčení cyklistiky, bruslení, lyžování, při ručním snímání apod. Kamera GoPro má tři nastavení HyperSmooth:

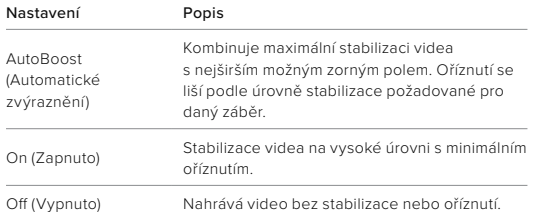

Ještě plynulejších záběrů dosáhnete tím, že před zahájením natáčení zapnete funkci Touch Zoom (Dotykový zoom), která záběry ořízne. To poskytne kameře ještě větší mezipaměť ke stabilizaci videa. Stabilizaci zlepší také použití funkce Horizon Lock (Zámek horizontu).

**PRO TIP:** Pokud chcete s kamerou GoPro dosáhnout maximální, nepřekonatelné stabilizace videa v rozlišení až 4K při 60 snímcích za sekundu, použijte modulární objektiv Max 2.0 (prodává se samostatně).

#### INTERVAL SMYČKY

Kameru GoPro můžete nastavit na pořizování smyček o délce 5 (výchozí), 20, 60 nebo 120 minut. Může být také nastavena na možnost Max a nahrávat až do zaplnění SD karty. Pak přejde zpět a začne natáčet přes začátek videa.

# Technické údaje: Fotografie

### ASPECT RATIO (POMĚR STRAN) (PHOTO (FOTO))

Poměr stran se týká výšky a šířky obrazu. Kamera GoPro pořizuje 27MP fotografie v poměru stran 8:7. Tento mimořádně strhující formát představuje nejvyšší a nejširší zorné pole, jaké kdy kamera GoPro HERO měla. Díky rozšířené výšce je ideální pro vytváření mimořádně vysokých vertikálních snímků 9:16 nebo jakéhokoli jiného formátu, který potřebujete pro libovolnou platformu sociálních médií.

#### Úprava fotografií pomocí aplikace GoPro Quik

Poměr stran 8:7 v kombinaci s rozlišením fotografií 27 MP vám poskytne mimořádně velký prostor pro vaši kreativitu. Aplikace GoPro Quik obsahuje řadu nástrojů usnadňujících úpravy.

- Oříznutí a přiblížení vybraných částí fotografií bez ztráty detailů záběru.
- Přepínání efektů digitálního objektivu umožňuje úpravu zorného pole fotografií.
- Změna poměru stran snímků.

#### SUPERPHOTO

Funkce SuperPhoto automaticky analyzuje scénu a inteligentně vybere nejlepší zpracování obrazu pro daný záběr.

Podle osvětlení, pohybu v záběru a dalších podmínek vybere funkce SuperPhoto jednu ze tří možností:

#### High Dynamic Range (HDR) (Vysoký dynamický rozsah)

Naše dokonalejší HDR pořídí a zkombinuje několik fotek scény obsahující jasné světlo a stíny do jednoho snímku, na kterém budou zřetelné detaily.

# Technické údaje: Fotografie

#### Multi-Frame Noise Reduction (Redukce šumu z několika záběrů)

Automaticky zkombinuje několik snímků do jedné fotky s nižším digitálním zkreslením (šumem).

#### Standard Photo (Standardní fotografie)

Zahrnuje funkci Local Tone Mapping (Mapování místních tónů), která zvýrazní detaily a kontrast pouze na potřebných místech, a tak zlepší fotky.

Funkce SuperPhoto funguje pouze u jednotlivých fotografií a u funkce Interval Photo (Intervalové snímání). Vzhledem k dalšímu času nutnému k realizaci zpracování obrazu může zpracování a uložení jednotlivých snímků trvat trochu déle.

*Upozornění:* Funkce SuperPhoto nefunguje v kombinaci s funkcemi RAW Photo (Fotografování ve formátu RAW), Protune nebo Exposure Control (Řízení expozice).

#### Vypnutí funkce SuperPhoto

Funkce SuperPhoto je ve výchozím nastavení zapnutá. Můžete ji vypnout následovně.

- 1. Na obrazovce Photo settings (Nastavení fotografií) klepněte na možnost Output (Výstupní formát).
- 2. Můžete přepnout do režimu Standard (Standardní), HDR nebo RAW.

# Technické údaje: Fotografie

#### HDR (PHOTO (FOTO))

Vysoký dynamický rozsah (HDR) patří mezi techniky zpracování obrazu využívané funkcí SuperPhoto k vylepšení snímku. Kombinuje několik záběrů do jedné fotografie s lepšími výsledky než kdy dřív. Toto nastavení vyberte, pokud chcete funkci HDR používat při každé expozici fotografie.

- 1. Na obrazovce Photo settings (Nastavení fotografií) klepněte na možnost Output (Výstupní formát).
- 2. Vyberte možnost HDR.

Možnost HDR On (Funkce HDR zapnuta) lze používat výhradně u jednotlivých fotografií. Nejlepší výsledky vám přinese v případě, že je na fotografované scéně vysoký kontrast a minimální pohyb.

*Upozornění:* Funkce HDR nefunguje v kombinaci s funkcemi RAW (Fotografování ve formátu RAW) nebo Exposure Control (Řízení expozice).

#### INTERVAL (INTERVAL PHOTO (INTERVALOVÉ SNÍMÁNÍ))

Interval určuje, jak často kamera pořizuje fotografii při používání funkce Interval Photo (Intervalové snímání). Můžete zvolit interval 0,5, 1, 2, 3, 5, 10, 30, 60 nebo 120 sekund. Také můžete funkci Interval Photo (Intervalové snímání) vypnout.

*Upozornění:* Některé intervaly nemusí být pro zvolený výstup k dispozici. Kamera navrhne jiný interval, který je kompatibilní s požadovaným výstupem.

## Technické údaje: Fotografie

SHUTTER SPEED (RYCHLOST ZÁVĚRKY) (NIGHT (NOC) + NIGHT LAPSE PHOTO (NOČNÍ ČASOSBĚRNÉ FOTO))

Nastavení Shutter Speed (Rychlost závěrky) vám umožňuje rozhodnout, jak dlouho zůstane závěrka kamery otevřená v režimech Night (Noc) a Night Lapse Photo (Noční časosběrné foto). Zde jsou uvedeny vaše možnosti a rady ohledně jejich používání:

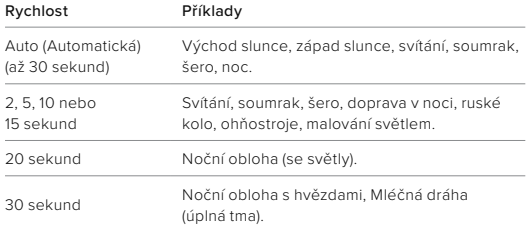

**PRO TIP:** Pokud chcete při použití režimu Night (Noc) a Night Lapse Photo (Noční časosběrné foto) omezit rozmazání záběru, připevněte kameru na stativ nebo ji umístěte na stabilní povrch, kde se nemůže chvět nebo třást.

## Technické údaje: Fotografie

#### BURST RATE (RYCHLOST SEKVENCE FOTEK)

Zachyťte rychlé akční scény pomocí jednoho z těchto vysokorychlostních nastavení:

- Auto (Automatická) (až 30 fotografií za 1 sekundu podle světelných podmínek)
- 60 fotografií za 6 nebo 10 sekund
- 30 fotografií za 1, 3 nebo 6 sekund
- 10 fotografií za 1 nebo 3 sekundy
- 5 fotografií za 1 sekundu
- 3 fotografie za 1 sekundu

### DIGITAL LENSES (DIGITÁLNÍ OBJEKTIVY) (PHOTO (FOTO))

Objektivy pro digitální záběry umožňují zvolit, jak velkou část scény kamera zachytí. Ovlivňují také nastavení zoomu a efekt rybího oka v záběru. Pro pořizování fotografií existují tři možnosti objektivu:

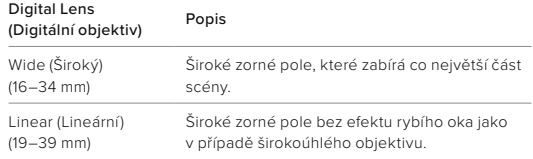

**PRO TIP:** Chcete-li rozšířit zorné pole pomocí ultraširokoúhlého digitálního objektivu se zorným polem 155°, které je u kamer HERO vůbec tím nejširším, použijte modulární objektiv Max (prodává se samostatně).

# Technické údaje: Fotografie

#### RAW FORMAT (FORMÁT RAW)

Po zapnutí této funkce jsou všechny fotky ukládány jako obrázky .jpg (pro zobrazení na kameře nebo sdílení pomocí aplikace GoPro Quik) a soubory .gpr.

Soubor .gpr je založen na formátu Adobe DNG. Tyto soubory lze použít v aplikaci Adobe Camera Raw (ACR) verze 9.7 nebo novější. Můžete také použít aplikace Adobe Photoshop Lightroom CC (verze 2015.7 nebo novější) a Adobe Photoshop Lightroom 6 (verze 6.7 nebo novější).

V režimu Photo (Foto) je funkce RAW Format (Formát RAW) dostupná pro režimy snímání Photo (Foto), Burst (Sekvence fotek), Night (Noc), Time Lapse Photo (Časosběrné foto) a Night Lapse Photo (Noční časosběrné foto), s těmito výjimkami:

- Funkce SuperPhoto musí být vypnutá.
- Digitální objektiv musí být nastaven na možnost Wide (Širokoúhlý).
- Funkce Zoom musí být vypnutá.
- Funkce RAW Format (Formát RAW) není dostupná při kontinuálním snímání fotografií.
- Pro režim Time Lapse Photo (Časosběrné foto) musí být položka Interval nastavena na nejméně 5 sekund.
- Pro režim Night Lapse Photo (Noční časosběrné foto) musí být položka Shutter (Závěrka) nastavena na nejméně 5 sekund.

**PRO TIP:** Fotografie ve formátu .gpr se ukládají do stejného umístění a se stejným názvem souboru jako soubory .jpg. Pokud k souborům chcete přistupovat, vložte SD kartu do čtečky karet a vyhledejte je pomocí průzkumníku souborů v počítači.

### Technické údaje: Time Lapse (Časosběr)

#### RYCHLOST VIDEA V REŽIMU TIMEWARP

Rychlost videa v režimu TimeWarp můžete zvýšit až 30× a delší aktivity proměníte na okamžiky, které lze snadno sdílet. Výchozí nastavení Auto (Automatická) automaticky nastavuje rychlost.

Rychlost můžete nastavit také sami. Na základě této tabulky můžete odhadnout délku videí. Například při záznamu dvojnásobnou rychlostí po 4 minuty vzniknou přibližně 2 minuty videa TimeWarp.

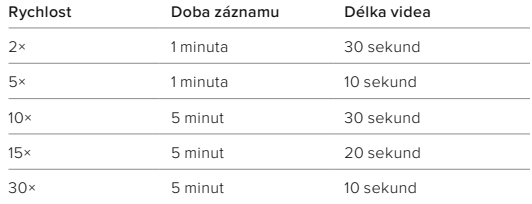

*Upozornění:* Doby záznamu jsou přibližné. Délka videa se může lišit podle pohybu v záběru.

### Technické údaje: Time Lapse (Časosběr)

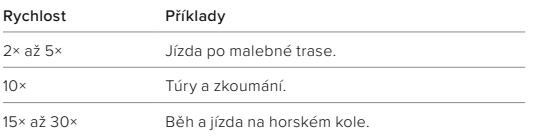

**PRO TIP:** Nejlepších výsledků dosáhnete, když při pořizování záběrů, při kterých může dojít k nárazům, ponecháte nastavení rychlosti na možnosti Auto (Automatická).

#### SPEED RAMP (ÚPRAVA RYCHLOSTI) (TIMEWARP)

Funkce Speed Ramp (Úprava rychlosti) funguje na principu zpomalení režimu TimeWarp ze zvolené rychlosti videa na 30 snímků za sekundu (skutečnou rychlost). Stačí spustit nahrávání videa v režimu TimeWarp. Klepnutím na zadní dotykovou obrazovku během nahrávání zpomalíte na skutečnou rychlost pro zaznamenání nebo vytvoření dramatického momentu. Dalším klepnutím vrátíte nastavení rychlosti zpět.

Když aktivujete funkci Speed Ramp (Úprava rychlosti), akce s vysokou rychlostí ve videu se zpomalí na skutečnou rychlost a po vypnutí funkce se opět zrychlí.

### Technické údaje: Time Lapse (Časosběr)

TIME LAPSE SETTINGS (NASTAVENÍ ČASOSBĚRNÉHO REŽIMU) Zde je úplný přehled rozlišení, digitálních objektivů a poměrů stran dostupných pro časosběrný režim kamery.

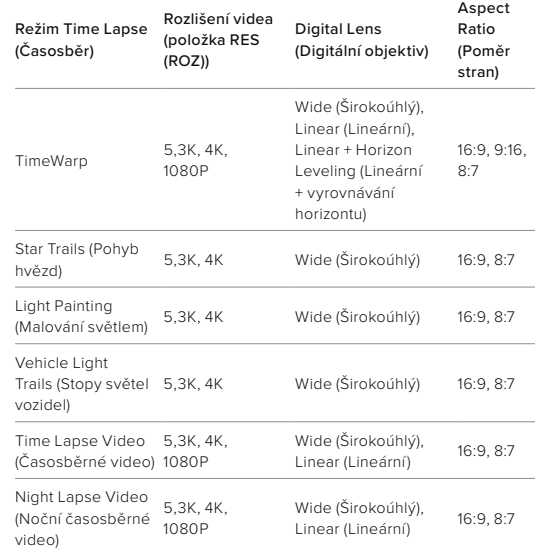

### Technické údaje: Time Lapse (Časosběr)

Další informace:

- *[Rozlišení videa \(položka RES \(ROZ\)\) \(strana 119\)](#page-58-0)*
- *[Digitální objektivy \(video\) \(od strany 122\)](#page-60-0)*
- *[Poměr stran \(video\) \(strana 118\)](#page-58-1)*

#### TIME LAPSE INTERVAL (INTERVAL ČASOSBĚRU)

Nastavení Interval určuje, jak často pořídí kamera záběr v režimu Time Lapse Video (Časosběrné video) a Time Lapse Photo (Časosběrné foto).

Dostupné intervaly jsou 0,5 (výchozí nastavení), 1, 2, 5, 10 a 30 sekund; 1, 2, 5 a 30 minut a 1 hodina.

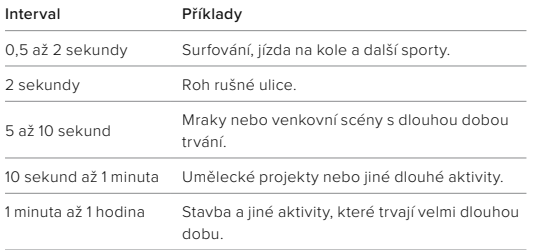

### Technické údaje: Time Lapse (Časosběr)

TIME LAPSE VIDEO RECORDING TIME (DOBA ZÁZNAMU ČASOSBĚRNÉHO VIDEA) Tato tabulka vám pomůže určit délku videí.

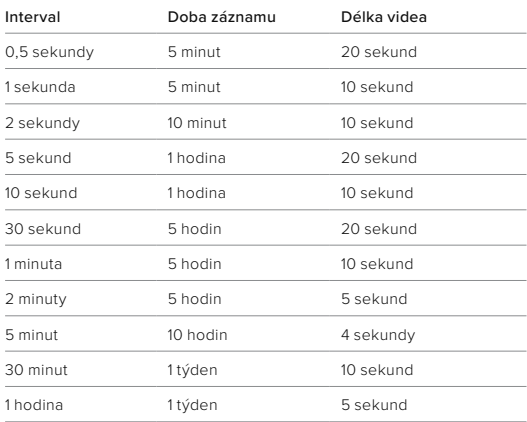

**PRO TIP:** Nejlepších výsledků dosáhnete, když připevníte kameru na stativ nebo ji umístíte na stabilní povrch, kde se nemůže chvět nebo třást. Když jste v pohybu, můžete pořídit časosběrné video pomocí funkce TimeWarp.

### Technické údaje: Time Lapse (Časosběr)

NIGHT LAPSE INTERVAL (INTERVAL NOČNÍHO ČASOSBĚRU) Zvolte, jak často bude kamera GoPro pořizovat snímky v režimu Night Lapse (Noční časosběr). Dostupné intervaly pro režim Night Lapse (Noční časosběr) jsou Auto (Automatický), 4, 5, 10, 15, 20 a 30 sekund a 1, 2, 5, 30 a 60 minut.

Výchozí nastavení Auto (Automatický) synchronizuje interval s nastavením závěrky. Pokud je rychlost závěrky nastavena na 10 sekund a pro položku Interval je nastavena možnost Auto (Automatický), kamera pořídí záběr každých 10 sekund.

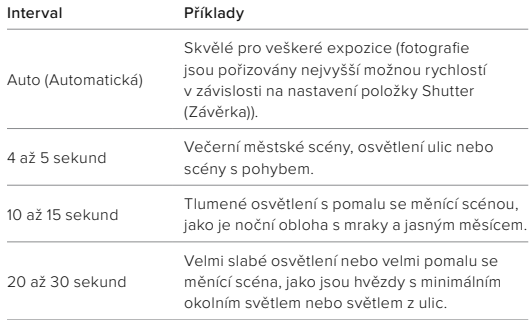

### Technické údaje: Protune

Funkce Protune poskytuje ruční ovládání rozšířených nastavení, včetně nastavení Color (Barvy), White Balance (Vyvážení bílé) a Shutter Speed (Rychlost závěrky), a tak vám umožní naplno využít tvůrčí možnosti kamery. Je kompatibilní s profesionálními nástroji pro korekci barev a dalším editačním softwarem.

Dodržujte následující rady:

- Funkce Protune je dostupná ve všech režimech kromě režimu Looping (Smyčka). Všechna nastavení funkce Protune najdete dole v nabídce nastavení.
- Některá nastavení funkce Protune nejsou při použití funkce Exposure Control (Řízení expozice) dostupná.
- Změny v nastavení funkce Protune v jedné předvolbě platí pouze pro tuto předvolbu. Například změna vyvážení bílé pro časosběr neovlivní vyvážení bílé pro fotografie pořízené v režimu Burst (Sekvence fotek).

PRO TIP: Klepnutím na ikonu (5 v nabídce nastavení můžete obnovit všechna nastavení funkce Protune na výchozí hodnoty.

# Technické údaje: Protune

#### COLOR (BARVY)

Položka Color (Barvy) umožňuje upravit barevný profil videí nebo fotografií. Při procházení dostupných možností si prohlédněte živé náhledy jednotlivých nastavení a klepněte na vybranou položku.

### Nastavení položky

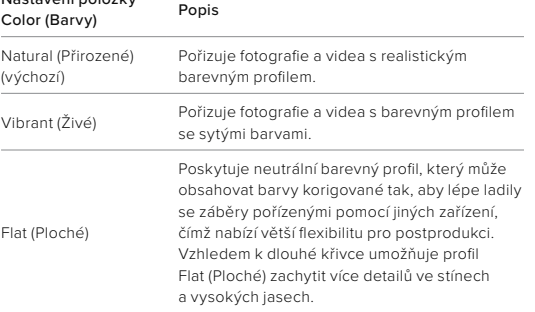

## Technické údaje: Protune

#### WHITE BALANCE (VYVÁŽENÍ BÍLÉ)

Položka White Balance (Vyvážení bílé) umožňuje nastavit optimální teplotu barev videí a fotografií podle světelných podmínek (na teplejší nebo studenější světlo). Při procházení dostupných možností si prohlédněte živé náhledy jednotlivých nastavení a klepněte na vybranou položku.

Dostupné možnosti pro tuto funkci jsou Auto (Automatické) – výchozí nastavení, 2300 K, 2800 K, 3200 K, 4000 K, 4500 K, 5000 K, 5500 K, 6000 K, 6500 K a Native (Nativní). Při nižších hodnotách budou barvy teplejší.

Můžete také vybrat možnost Auto (Automatické), aby vaše kamera GoPro nastavila vyvážení bílé, nebo možnost Native (Nativní), která zajistí vytvoření souboru s minimálními korekcemi barev, a tím umožní přesnější úpravy při postprodukci.

## Technické údaje: Protune

ISO MINIMUM/MAXIMUM (MINIMÁLNÍ A MAXIMÁLNÍ ISO) Položky ISO Minimum (Minimální ISO) a ISO Maximum (Maximální ISO) umožňují nastavit rozsah pro citlivost kamery na světlo a šum v obraze. Šum v obraze odpovídá stupni zrnitosti v záběru.

Za slabého osvětlení budou vyšší hodnoty citlivosti ISO znamenat jasnější obraz, ale s větším šumem. Nižší hodnoty způsobí tmavší obraz s menším šumem. Při procházení dostupných možností si prohlédněte živé náhledy jednotlivých nastavení a klepněte na vybranou položku.

Výchozí nastavení položky ISO Maximum (Maximální ISO) je 1600 pro video a 3200 pro fotografie. Výchozí nastavení položky ISO Minimum (Minimální ISO) je 100.

Položky ISO Maximum (Maximální ISO) a ISO Minimum (Minimální ISO) lze na možnost Auto (Automatické) nastavit také při nahrávání videa. To je užitečné zejména při snímání v prostředí s proměnlivým osvětlením.

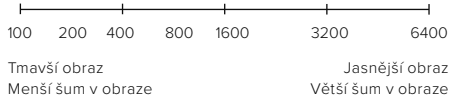

*Upozornění:* U režimů Video a Photo (Foto) závisí chování citlivosti ISO na nastavení položky Shutter (Závěrka) pro funkci Protune. Zvolená hodnota položky ISO Maximum (Maximální ISO) bude použita jako maximální citlivost ISO. Použitá hodnota citlivosti ISO může být nižší v závislosti na světelných podmínkách.

**PRO TIP:** Pokud chcete citlivost ISO zafixovat na určité hodnotě, nastavte pro položky ISO Minimum (Minimální ISO) a ISO Maximum (Maximální ISO) stejnou hodnotu.

### Technické údaje: Protune

#### SHUTTER (ZÁVĚRKA)

Nastavení položky Shutter (Závěrka) pro funkci Protune platí pouze pro režimy Video a Photo (Foto). Toto nastavení určuje, jak dlouho zůstane závěrka otevřená. V možnostech si zobrazte živé náhledy jednotlivých nastavení a klepněte na vybranou položku. Výchozí nastavení je Auto (Automatická).

V režimu Photo (Foto) jsou dostupné možnosti Auto (Automatická), 1/125, 1/250, 1/500, 1/1000 a 1/2000 sekundy.

V režimu Video jsou dostupné možnosti závislé na nastaveném počtu snímků za sekundu, jak je znázorněno níže.

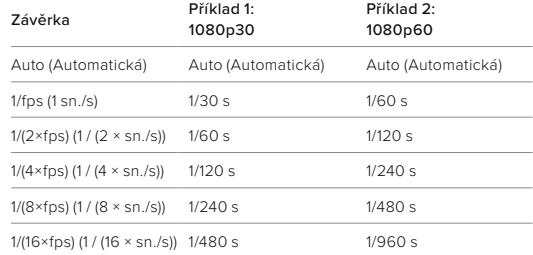

**PRO TIP:** Pokud chcete při nastavení položky Shutter (Závěrka) omezit míru rozmazání videa a fotografií, připevněte kameru na stativ nebo jiný stabilní povrch, který se nemůže chvět nebo třást.
## Technické údaje: Protune

KOMPENZACE EXPOZIČNÍCH HODNOT – EV COMP (VYROV EV) Kompenzace expozičních hodnot ovlivňuje jas fotografií a videí. Úpravou nastavení této funkce můžete zvýšit kvalitu obrazu při snímání scén s výraznými světelnými kontrasty.

Dostupný rozsah hodnot pro tuto funkci je –2,0 až +2,0. Výchozí nastavení je –0,5.

V možnostech na pravé straně obrazovky EV Comp (Kompenzace expozičních hodnot) si zobrazte živé náhledy jednotlivých nastavení a klepněte na vybranou položku. Vyšší hodnoty zajistí jasnější obraz.

*Upozornění:* V režimu Video je tato funkce dostupná pouze při nastavení položky Shutter (Závěrka) na možnost Auto (Automatická).

Můžete také upravit expozici na základě určité oblasti scény. Další informace naleznete v části *[Řízení expozice \(strana 63\)](#page-30-0)*.

**PRO TIP:** EV Comp (Kompenzace expozičních hodnot) upravuje jas v rámci stávajícího nastavení citlivosti ISO. Pokud jas v prostředí se slabým osvětlením již dosáhl úrovně nastavení citlivosti ISO, zvýšení EV Comp (Kompenzace expozičních hodnot) se nijak neprojeví. Pokud chcete pokračovat ve zvyšování jasu, vyberte vyšší hodnotu citlivosti ISO.

### Technické údaje: Protune

#### SHARPNESS (OSTROST)

Položka Sharpness (Ostrost) řídí kvalitu detailů zachycených ve videozáběrech nebo na fotografiích. Dostupné možnosti pro tuto položku jsou High (Vysoká), Medium (Střední) – výchozí nastavení a Low (Nízká).

V možnostech si zobrazte živé náhledy jednotlivých nastavení a klepněte na vybranou položku.

**PRO TIP:** Pokud plánujete zvýšit ostrost během úprav, vyberte pro tuto položku možnost Low (Nízká).

# Technické údaje: Protune

### RAW AUDIO (ZVUK RAW)

Kromě standardní zvukové stopy .mp4 vytváří toto nastavení pro videa i samostatný soubor .wav. U zvukové stopy RAW můžete vybrat i úroveň zpracování.

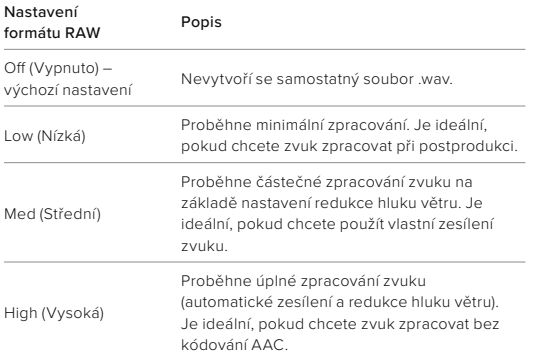

Přístup k souborům .wav je možný po vložení SD karty do čtečky karet počítače. Tyto soubory jsou uložené pod stejným názvem a ve stejném umístění jako soubory .mp4.

## Technické údaje: Protune

### WIND-NOISE REDUCTION (REDUKCE HLUKU VĚTRU)

Kamera HERO12 Black zachycuje při nahrávání videa zvuk pomocí tří mikrofonů. Jejich používání můžete upravit podle podmínek snímání a typu zvuku požadovaného ve výsledném videu.

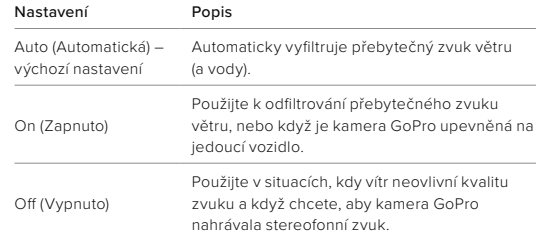

# Technické údaje: Protune

TIMECODE SYNC (SYNCHRONIZACE ČASOVÉHO KÓDU) Synchronizace časového kódu je k dispozici v aplikaci GoPro Quik. Umožňuje synchronizovat datum a čas více kamer HERO12 Black pro jednodušší a přesnější úpravy.

- 1. Přidejte kameru HERO12 Black do aplikace GoPro Quik.
- 2. Klepněte na ikonu na obrazovce ovládání aplikace kamery HERO12 Black.
- 3. Klepněte na možnost Sync Timecode (Synchronizovat časový kód). Zobrazí se QR kód.
- 4. Načtěte QR kód libovolnou kamerou HERO12 Black v jakémkoli režimu nebo s libovolnou předvolbou.

Kamera GoPro vás bude informovat, jestli byla synchronizace úspěšná. *Upozornění:* Po přidání kamery HERO12 Black můžete k synchronizaci časového kódu kdykoli přistupovat na obrazovce ovládání aplikace kamery HERO12 Black. Kameru nemusíte připojovat.

### Podpora zákazníků

Společnost GoPro se soustředí na poskytování nejlepších možných služeb. Pokud chcete kontaktovat podporu zákazníků společnosti GoPro, přejděte na webové stránky [gopro.com/help](http://gopro.com/help).

## Ochranné známky

GoPro, HERO a odpovídající loga jsou ochranné známky nebo registrované ochranné známky společnosti GoPro, Inc. v USA a dalších zemích. Slovní známka a loga Bluetooth jsou registrované ochranné známky ve vlastnictví společnosti Bluetooth SIG, Inc. a jakékoli použití těchto známek podléhá licenci. Všechny další ochranné známky jsou majetkem příslušných vlastníků. © 2023 GoPro, Inc. Všechna práva vyhrazena. Informace o patentech naleznete na webových stránkách [gopro.com/patents.](http://gopro.com/patents) GoPro, Inc., 3025 Clearview Way, San Mateo CA 94402 | GoPro GmbH, Baierbrunner Str. 15 budova D, 81379 Mnichov, Německo

### Informace o předpisech

Pokud potřebujete úplný seznam certifikací pro příslušnou zemi, prostudujte si dokument Important Product + Safety Instructions (Důležité pokyny pro produkt a bezpečnost) dodaný s kamerou nebo přejděte na webové stránky [gopro.com/help](http://gopro.com/help).

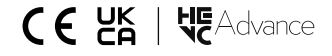